## **إدارة المشروعات بإستخدام**

# **Microsoft Project**

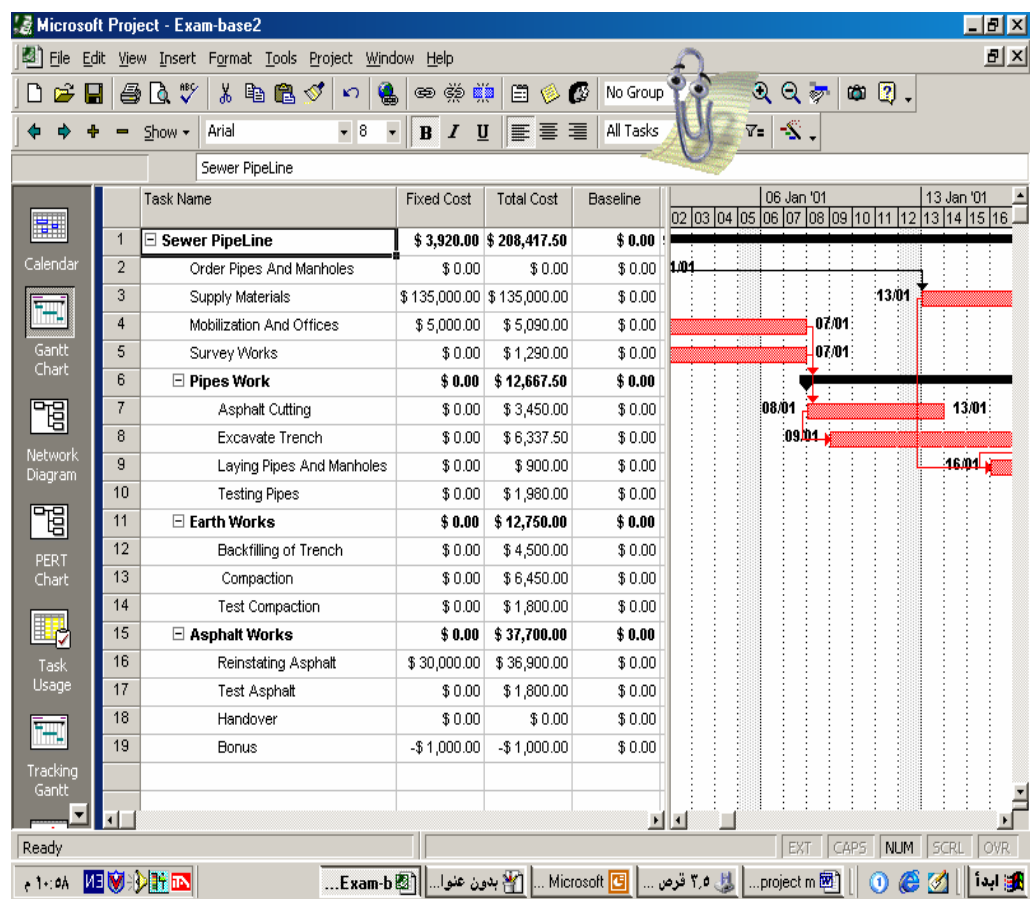

**م. نبيل ابراهيم الصوالحي ماجستير في ادارة المشروعات الهندسية**

## جدول المحتويات

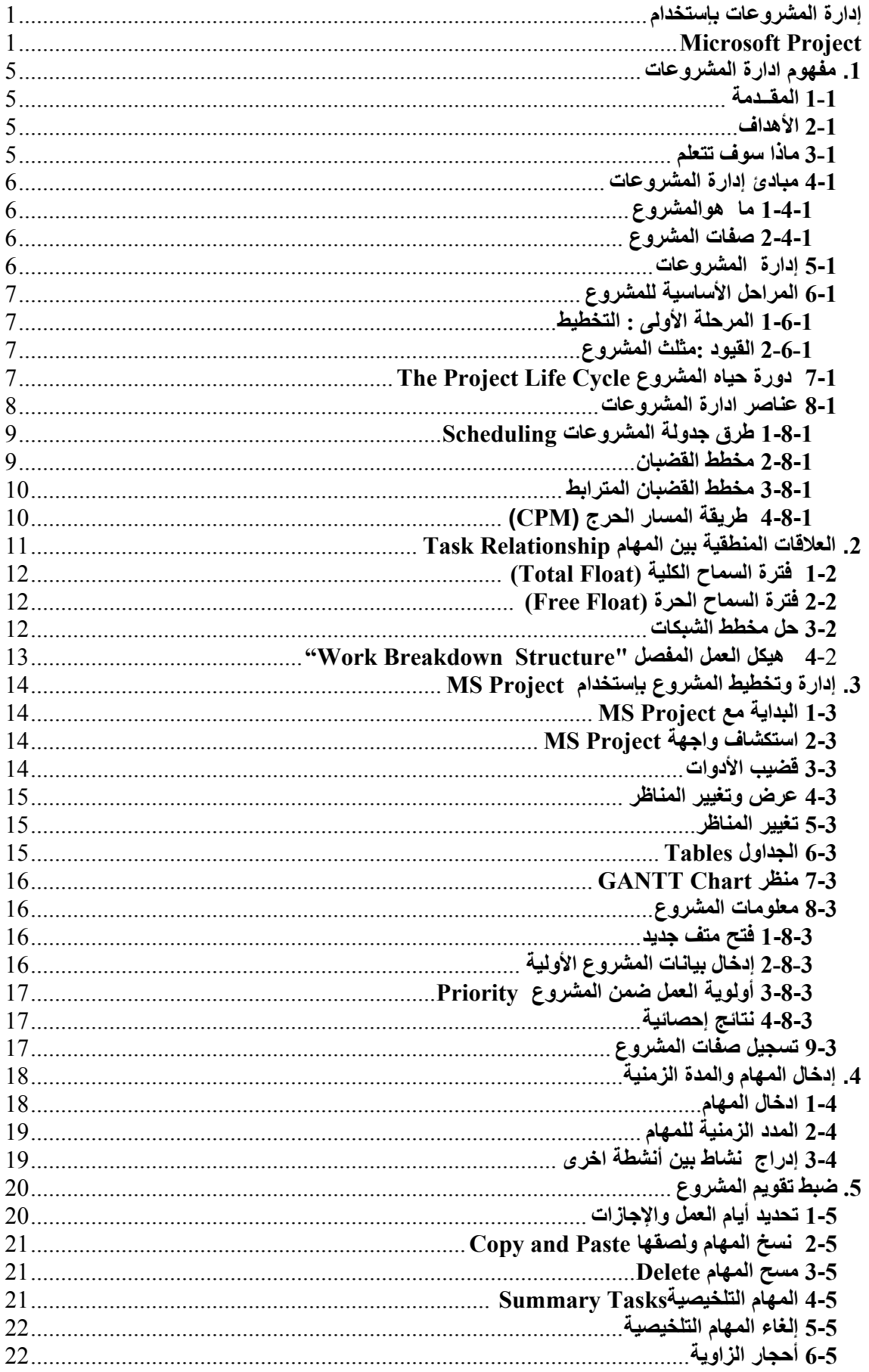

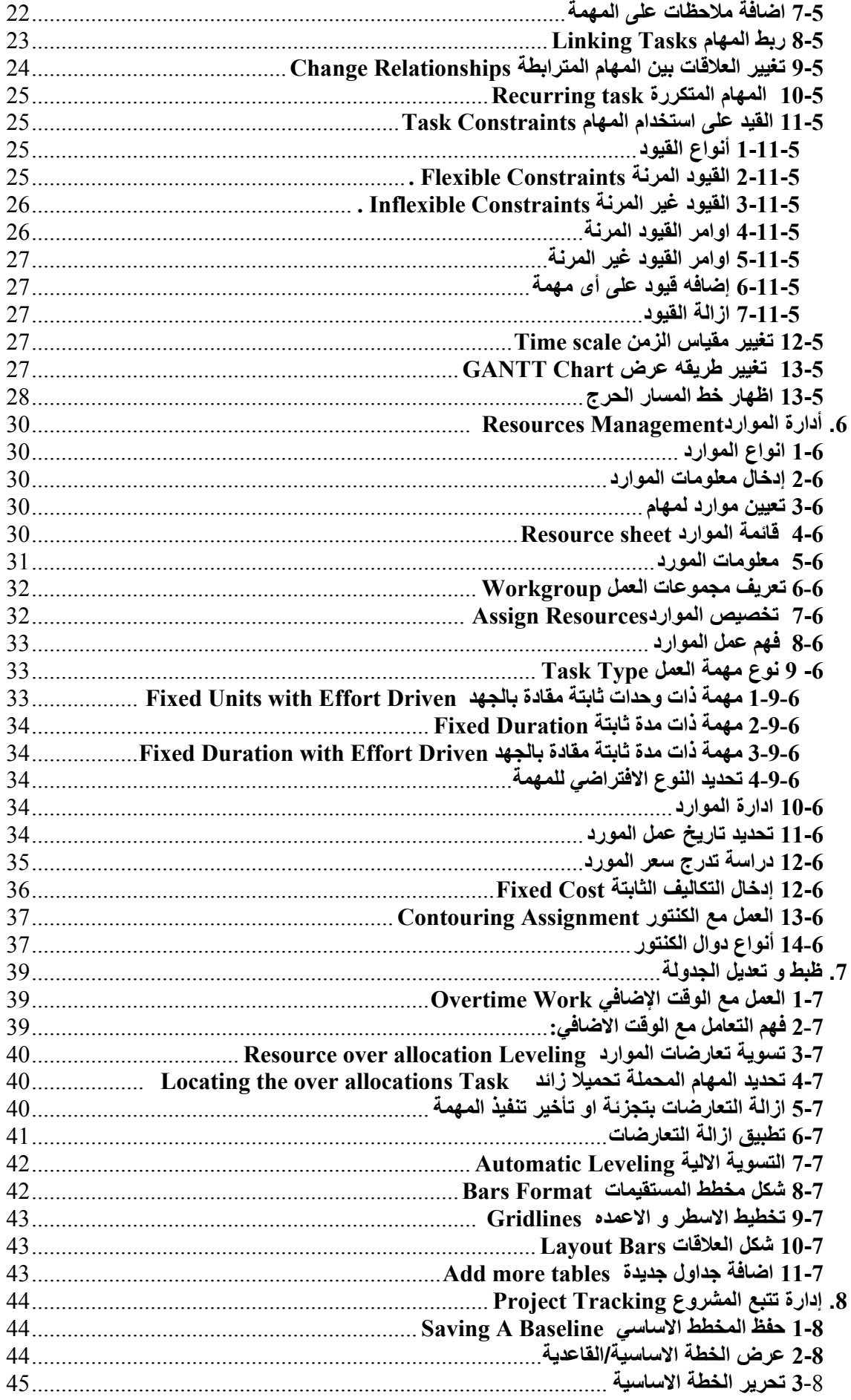

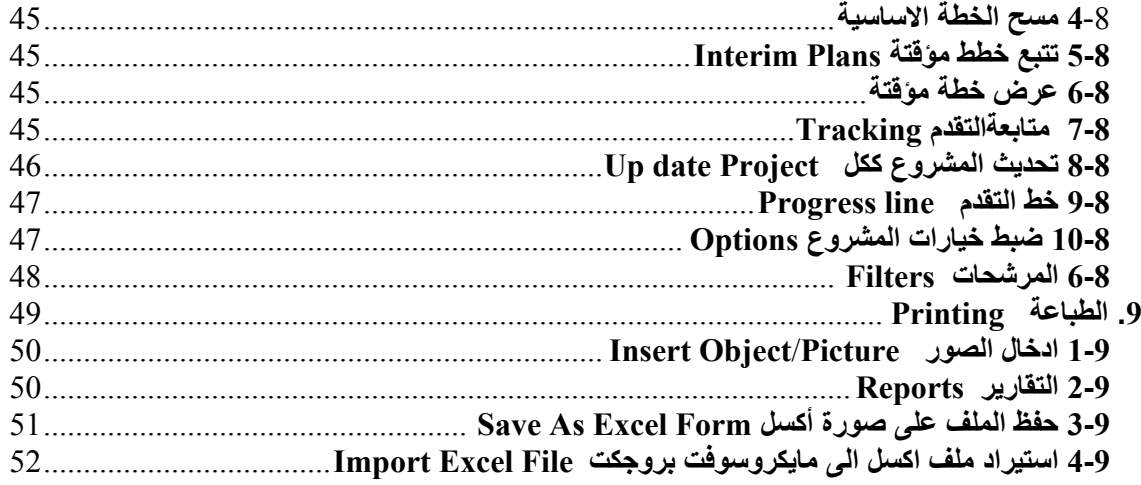

#### **.1 مفهوم ادارة المشروعات**

#### **1-1 المقــدمة**

إن هذه الدورة تعطى مقدمة عن مبـادئ إدارة المشروعات والطرق المستخدمة لذلك باستخدام تطبيقات بر نامج ميكر وسوفت بر و جكت. سوف یتعلم الطالب أن یفر ق بین المشر و ع و بین اي خدمـة أخـرى وسـوف يكـون بمقدوره عنـد نهايـة الـدورة معرفـة المراحـل الرئيسـية للمشـروع وسوف یكون قـادرا علمي إدارة المهـام باستخدام MS Project إن المجـالات التـي تعطيهـا الدورة تشمل ادخال معلومات المشروع ، إدارة المهام وتحدید مدتها ، عمل المهام التلخیصیة ونشاء المهام الفرعية مع ربط المهام بعضها ببعض . كما سوف يتعلم المشارك كيفية تخصيص الموارد وحفظ المشروع الأساسي و تتبع المشروع اثنـاء التنفيذ وطباعـة واعداد التقاریر اللازمة اثناء التنفيذ .

#### **2-1 الأهداف**

- في نهایة هذه الدورة سوف یكون لدیك القدرة على :
	- فهم المبادئ الأساسية لإدارة المشروعات.
- التعرف على بعض مصطلحات إدارة المشروعات.
	- معرفة آيف یمكن الاستفادة من **Project MS**
		- معرفة عناصر ترآيب **Project MS**
	- تمييز السمات الأساسية لبرنامج **Project MS**
		- القدرة علي عمل تخطيط متكامل اامشروع.

#### **3-1 ماذا سوف تتعلم**

- المقدمة لإدارة المشروعات
- المقدمة لاستخدام *Project MS*
	- التخطيط للمشروعات
		- تكوین المشروع
	- تحدید علاقات المهام
- إدارة و تخصيص الموارد المشروع
	- تخصيص تكاليف المشروع
	- مراقبة و التحكم في التكلفة
	- تتبع المشروع أثناء التنفيذ
	- طباعة وقراءة تقاریر المشروع.

- **4-1 مبادئ إدارة المشروعات** 
	- **1-4-1 ما هوالمشروع**

المشروع هو السعي المؤقّت لإيجاد منتج أو خدمة وحيده. و تعنيي كلمة مؤقت هنا أن كلّ مشروع له بِدَایَة محدده و نهایة محدده و تعني کلمة وحيدة أنّ المنتج أو الخدمة مُختلفة بطریقة متميزة عن كلّ المنتجات والخدمات الأخرى. و لقد عرف هيرسون (1992 ) المشروع بأنـه "أي سلسلة من الأنشطة أو المهـام التـي لهـا أهداف محدده یجب أن تنجز ضمن مو اصفات محدده و لـه بدایـة و نـهایـة محـددتان و لـه تمویـل محدد و یستعمل المصادر المختلفة من اموال و وقت و معدات و عمالـه. و لقد نسب بریمـان و آخرین (1995 ) الي ليش و تيرنر (1990 ) تعريف المشروع بأنـه " وحدة استثمار صـناعي

جدیدة و التي لها بعض المعالم المميزة أو المتفردة و ذلك من خلال تناغم الوقت مع التكلفة".

#### **2-4-1 صفات المشروع**

یمكن تلخيص صفات المشروع بأنه:

- له هدف یمكن قياسه
	- وقت محدد
	- موارد محددة
- مهام معتمدة على بعضها البعض
- المشروع دائما في حالة تغيير (دیناميكي)

**5-1 إدارة المشروعات** 

إنها عملية تتكون من وظائف متنوعة هي:

- **التخطيط**
- **التنظيم**
- **المراقبة**
	- **التحكم**

وذلك لكل من العناصر التالية

- **الوقت**
- **التكلفة**
- **الجودة**
- **الاداء**

**6-1 المراحل الأساسية للمشروع**

جميع المشاریع تشمل على تقسيم المشروع إلى مهام یمكن قياسها ویمكن جدولتها وتشمل الاتصال بين أعضاء الفریق وأیضا متابعة تقدم العمل جميع المشروعات تتكون من ثلاث مراحل رئيسية هي:

- التخطيط
- تتبع وادارة التقدم
	- انهاء المشروع.

## **1-6-1 المرحلة الأولى : التخطيط**

إن افضل طریقة للتخطيط هي بإغلاق الكمبيوتر والامساك بالقلم والورقة وذلك لتحدید الاتى:

- .1 أهداف المشروع.
- .2 المستفيدین من المشروع ، توقعاتهم ، ومستوى التأثير.
- .3 المهام المطلوب تنفيذها ، ویشمل ذلك الحصول على معلومات إضافية في حالة الطلب.
	- .4 الموارد المتوفرة.
	- .5 القيود (المواعيد المحددة الميزانية الموارد)

## **2-6-1 القيود :مثلث المشروع**

- إن المشروع یتم تشكيله باستخدام عامل القيود والقيود المبدئية هي **: ( الوقت والتكاليف ومجال المشروع**)
	- **الوقت:** آم من الوقت سوف یستغرق المشروع والذي سوف ینعكس على جدولة المشروع
	- **التكاليف :**آم من المال سوف یكلف المشروع وذلك اعتماداً على تكاليف الموارد من موارد بشریة ومعدات ومواد.
		- **المجال :**آم هو حجم العمل المطلوب لتلبية أهداف ومهام المشروع.
		- هذه العوامل الثلاثة معاً تسمى مثلث المشروع .أن تعدیل أي عنصر من عناصر مثلث المشروع سوف یؤثر على العنصرین الآخرین وعادة ما یكون أحدهم له تأثير اآبر على مشروعك.

## **The Project Life Cycle المشروع حياه دورة 7-1**

لقد تبنى معهد إدارة المشروعات الأمریكية تقسيم دورة حياة المشروع و الذي اقترحه "مورس" **"Morris "**والذي حيث قسم المشروع الى أربعة مراحل هي-:

**-1 مرحلة الجدوى: " Feasibility "**

وهي تشمل على وضع المشروع في صياغة رسمية ودراسات الجدوى والتصميمات الاستراتيجية ومرحلة الموافقات على آل ما سبق. **-2 مرحلة التخطيط والتصميم : "Design & Planning "** وتشمل على التصميم الأساسي وحساب آل من التكلفة وجدولة المشروع وصياغة بنود العقد وشروطه والخطط التفصيلية. **-3 مرحلة الإنتاج :"Stage Production "** تتكون من التصنيع والتورید والأعمال المدینة والترآيبات والفحوصات. **"Turning Over" : الإنهاء -4**

وهي تسمل إنهاء الأعمال والتسعيل والفحص النهائي والصيانة. كل هذه المراحل موه الشكل أدناه.

**8-1 عناصر ادارة المشروعات**

تتكون ادارة المشروعات من العناصر التالية:

- الجدولة
- الميزاینة
- الموارد
- متابعة التقدم
	- التقاریر

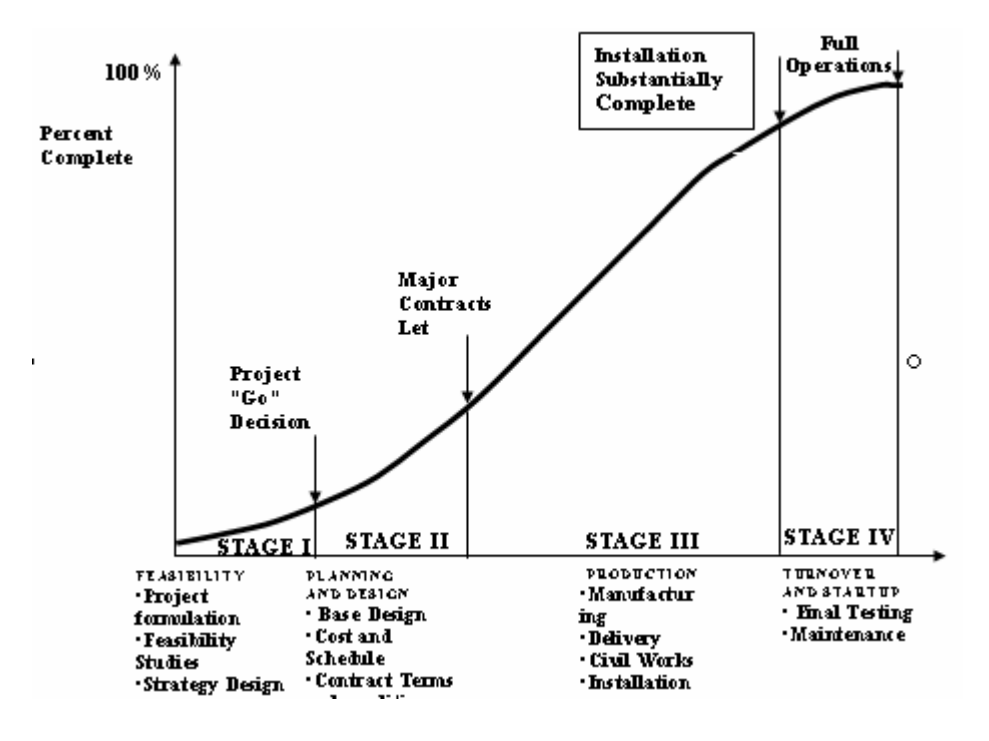

**الشكل 1-1 : دورة حياة المشروع** 

#### **1-8-1 طرق جدولة المشروعات Scheduling**

هناك أنواع عدیدة من الجدولة الزمنية منها :

- قائمه المشتریات.
- مخطط القضبان.
- مخطط القضبان المترابط.
	- المسار الحرج.
	- طریقة PERT .
		- المحاآاة.

#### **2-8-1 مخطط القضبان**

لقد قام هنري جانت Henry Gantt (1919-1969) بتطوير طريقة مخطط القضبان. حيث لا زال مخطط القضبان یعرف كأفضل طریقة لتمثيل الخطط. یَعْرِضُ مخطط القضبان أنشطة المشر و ع و كيفية جدولة أز منة هذه الأنشطة و ذلك باستخدام القضبان والتبي یناسب طولها مـع المدة الزمنية للأنشطة. و یعد مخطط القضبان أحد أدوات التَخْطِيط الأقدم و التي بَرْهَنت علي كونها أداة مفيدة. إنّه بسيط و واضح، و سهل الاستعمال و اللّفهَمُ. و هو وسيلة تخطيط و جدولـة منتشرة بشكل واسع و هوُ یحتـاج إلـي مراجعـة و تحدیث بدرجـة اقل مـن أي مـن الأنظمـة المعقدة.

النشَاط هو مهمّة أو عمل أو مجموعة مُرتبطة من المهامّ و الذي أَدَاؤه يُسَاهِمُ بإكمال المشروع. علاوة على تُخَصِّصُ تواريخ لأنشطة المشروع،فان جدولة المشروعات تشمل تجهيز المواد و العمالة و المعدات اللازمة للمهامّ خلال وقت المشروع .

.يطلب العديد من الملاك تقديم جدول زمني تفصيلي للمشروع يقدمه المقاول كوسيلة لمراقبة برنامج العمل.

ولا یُمْكِنُ الاسـتخفاف بقيمـة مخطـط القضـبان . ان أحـد أهـم عناصـر القـوه تكمـن فـي قدرتـه السریعة و الواضحة على عرض وحالة المشروع. و یُمْكِنُ لمخطط القضبان أن یُسْتَعْمَلَ لتَنْقُلَ صوره عن وضع المشروع بشكل عام بمـا يلبي حاجات الإدارة العُليـا . وعندما تكون الموارد المطلوبة للمشروع محددة. فإن مخطط القضبان يستخدم لتقييم الاستعمال المبدئي لهذه الموارد و على الرغم من ذلك فان العلاقات و الروابط بين الأنشطة لا يمكن تمثيلها بسهولة، لا سيّما في المشـاریع الكبيرة حيث یفضـل استعمال جدولـة الشبكات لهذا الغرض. إنّـه مـن الصَـعْب التعرف على تتبع العلاقات المنطقية و القيود بين الفعاليات و أيضًا إنّـه من الصَعْب اُسْتَعْماَلَه للتنبّؤ بالمُؤَثِّرِ ات التي تَتَغَيَّرُ في الأنشطة علىُ الجدول بشكل عام. لذلك فان مخطط القضبان لـه قدر ه محدو دة كاداه للتحكم.

**3-8-1 مخطط القضبان المترابط**

ان مخطط القضبان المتر ابط هو مخطط قضبان تم ربط فعالياته بواسطة العلاقات المنطقية الّتي تَظْهَرُ اعتماد الفعاليات على بعضها بشكل منطقي. و قد أَصْبَحَ معروفا كوسيلة لعمل تمثيل بياني منطقي علي الحاسوب، حيث انـه یسـهل تمثيل الأنشطة و روابطها مباشرة علـي جهـاز الكمبيوتر.

ليس فقط الأسهم التي تَرْبِطُ مخطط القضبان تُمَثِّلُ الربط المنطقي بين الفعاليات و لكنها ⊥أيضــــا تستخدم لربط المورد. ان الترابط بين الأنشطة له فائده یمكن من خلاله متابعة هاى تـأخير فـي الفعاليات بسهولة و عمل المتابعة و التحكم المطلوبين عند تقدم العمل بالمشروع.

#### **4-8-1 طریقة المسار الحرج (CPM (**

طریقة المسار الحرج تحدد سلسلة الفعاليات في المشروع و التي تَتَحَكَّمُ في الزمن الѧذي سѧيَأْخُذهُ المشروع (1998 ,Hinze(. تقوم هذه الطریقة بحساب الحد الادنى من الوقت اللازم للمشѧروع من البِدَایَة الممكنة و تُنْهِي وفقا لأنشطة المشروع.

تَطَوَّرَتْ طريقة المسار الحرج بالمشاركة بين العالمين( Remington rand و DuPont Bedworth). إن طريقة المسار الحرج و تقنيات الجدولة المُرتبطة بها، مثل المورد و تحليل الأسعار لا زالت تمثل أقوى الأدوات التحليليّة المستخدمة للتَخْطِيط و النحكم في المشروع و الأآثر على نحو واسع في استخدام تقنيات الكمبيوتر.

## **إن أقوى مميزات استخدام CPM هي:**

- أنها یمكن أن تمثل عددا آبيرا من الأنشطة، هي تُوَضِّحُ العلاقة المشترآة بين الأنشطة.
	- انها مفيدة جدا لتوقع ما سيحدث وتستعمل التحكم في الانشطة.
	- انها تحدد اآثر العناصر الحرجة في المشروع و تحدد اولویات التنفيذ المناسبة.
	- ان الجمع بين استخدام CPM و مخطط القضبان یساعد في تحدید المورد المطلوبة للمشروع.َ

## **.2 العلاقات المنطقية بين المهام Relationship Task**

هناك اربع انواع من العلاقات المنطقية و التي تربط المهام مع بعضها البعض و الشكل 1-2یوضح هذة العلاقات و هي :

- .1 (FS(Start to Finish : تبدأ المهمة اللاحقة بعد نهایة المهمة السابقة مباشرة
- .2 (SS(Start to Start : تبدأ المهمة اللاحقة مع بدابة المهمة السابقة مباشرة
- .3 (FF(Finish to Finish : تنتهي المهمة اللاحقة مع نهایة المهمة السابقة مباشرة
	- .4 (SF (Finish to Start : تبدأ المهمة السابقة مع نهایة المهمة اللاحقة مباشرة

# Lead/Lag Relationships

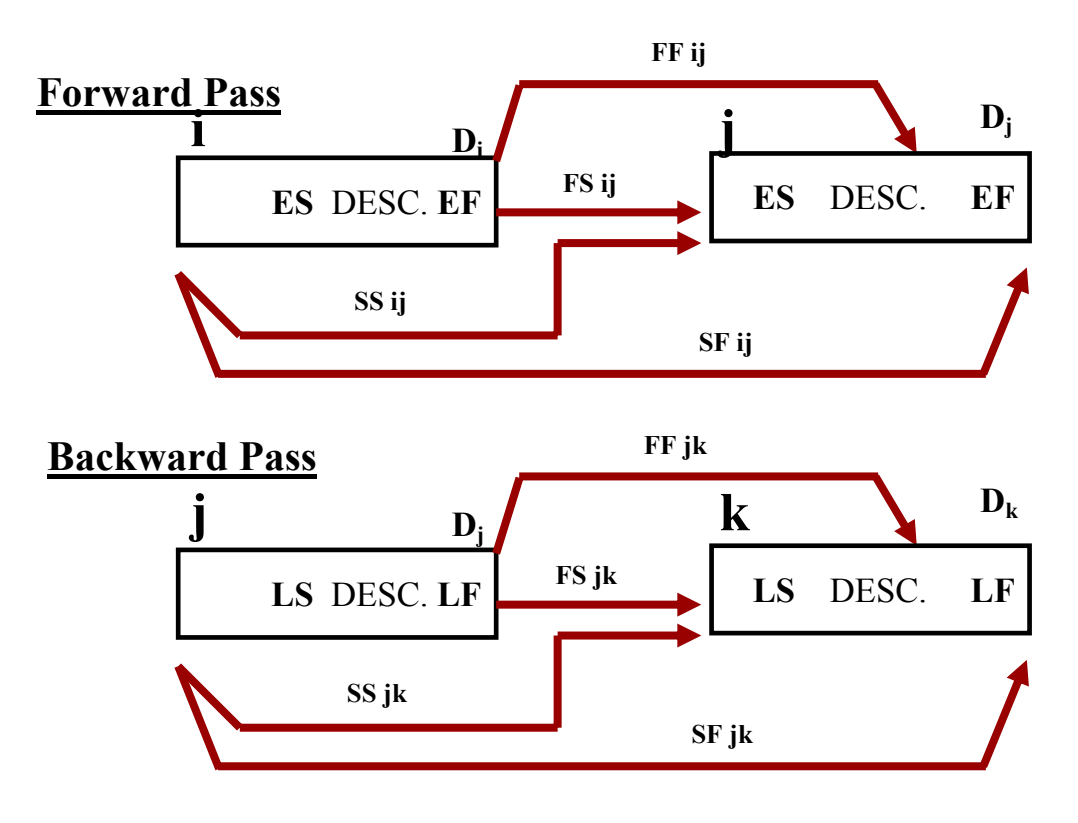

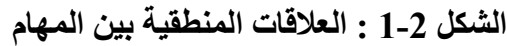

و لتمثيل اي فعالية یستخدم الشكل 2-2 لتوضيح نهایات و بدایات المهام  $E.S$   $E.F$  $\overline{a}$  النشاط  $\overline{a}$  $L.S.$  D. L.F البدایة المبكرة النهایة المبكرة النهایة المبأخرة  $\rm L.F \, \perp \, \perp$ البدایة المتأخرة  $\rm L.S. \, \perp \, \rm D. \, \perp \, \perp \, \perp \, \perp \, \perp$ البدایة المتأخرة

**الشكل 2-2 : تمثيل البدایة المبكرة و المأخرة للمهام**

 $E.F. = E.S. + D.$  $L.F. = L.S + D.$ **1-2 فترة السماح الكلية (Float Total (** الفترة الزمنية التى یسمح بها للنشاط ان یتأخر دون ان یؤثر على الفترة الكلية للمشروع Total Float ( T.F.) = L.F.(للمهمة ) – E.F. OR  $= L.S- E.S.$ اذا كانت قيمة فترة السماح الكلية اللمهمة الواحدة تساوى صفر فان المهمة تسمى مهمة حرجة

و هي تقع على المسار الحرج و اي تاخير او تغيير في مدة تنفيذها یؤثر على مدة المشروع آكل .

## **2-2 فترة السماح الحرة (Float Free (**

الفترة الزمنية التراكمية للانشطة الغير حرجة للمشروع كله

 $\text{Free Float (F.F)} = \text{E.S}(\text{ZIA}) - \text{E.F}(\text{ZIA})$ اللمهمة السابقة.

**3-2 حل مخطط الشبكات** 

#### **تمرین**

المطلوب حل الشبكة التالية كما هي موضحة في الشكل 3-2 مع ايجاد المسار الحرج

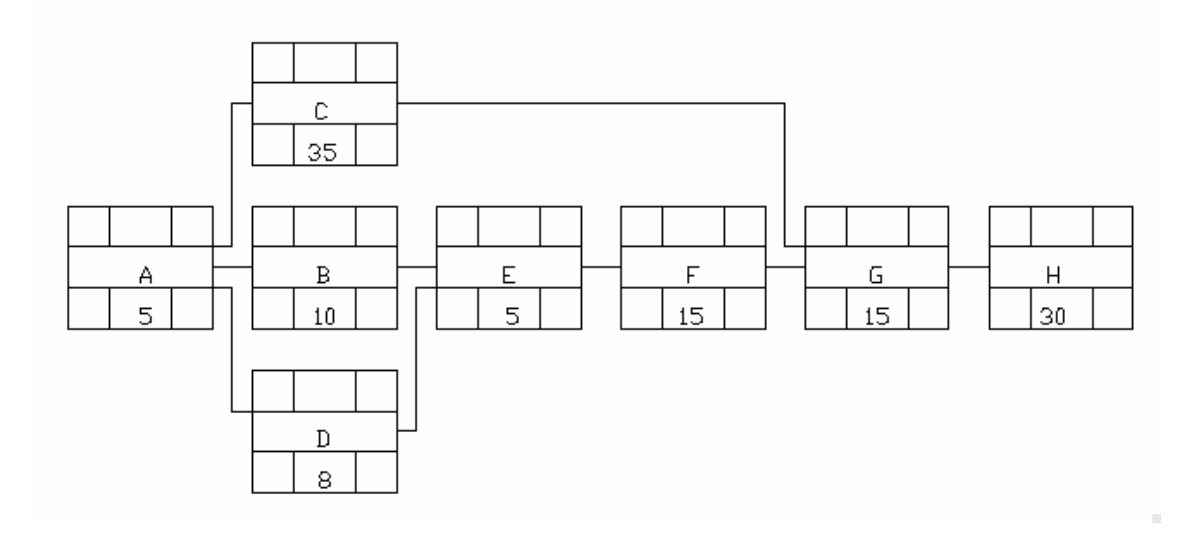

## **الشكل 3-2 : شبكة تتابع المهام في المشروع**

**4**-2 **هيكل العمل المفصل "Structure Breakdown Work "**

ان هيكل العمل المفصل "WBS" يعطي تصوراً عن ترتيب المشروع الهيكلي وذلك ضمن مستويات يكون في المستوى الأعلى الخدمة التي نريد الوصل اليها كنتيجة لإنشـاء المشروع وفي أدنى مستوى لها یوجد مهمـة العمل "Task" او الفعاليـة " Activity" والتـي یمكـن تقسیمها الـي أعمال محددة على مجموعات مستقلة و یمكن رصد وقت محدد و قیم مالية محددة لهذه الفعالية. ويمكن بمساعدة هيكل العمل المفصل ان يقوم المخطط للمشروع بتوضيح الفعاليات المطلوب أداؤ ها ضمن و قت و احد و ما یتبعها في الوقت من ناحية الأداء و على التو الي بشكل منتظم و شـامل . ويستخدم هيكل العمل المفصل لكل من جدولـة المشروع للموارد والتكاليف. ويقوم هيكل العمل المفصل بتبسيط واختصار عملية التقاریر حول التكلفة وتقدم العمل. ویتم إنشاء هيكل العمل المفصل تحت نظام عددي والذي يمكن تطبيقه عند مستويات متعددة وذلك لعمل هيكلية لكل من التكلفة وتخطيط الجدولة وعمل التقاریر. وبمكن ان يستخدم هيكل العمل المفصل لانتـاج مصـفوفة المسؤوليات وجدولـة الشبكات وحصـر التكاليف وتحليل المخاطر وهيكل المنظمة وحصر أعمال التحكم في المشروع. إن هيكل العمل المفصل هو تنميط المهام في قوائم توضح فيها حساب الموارد اللازمة

لإنهاء المهام والشكل التالي یوضح مثال لذلك.

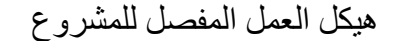

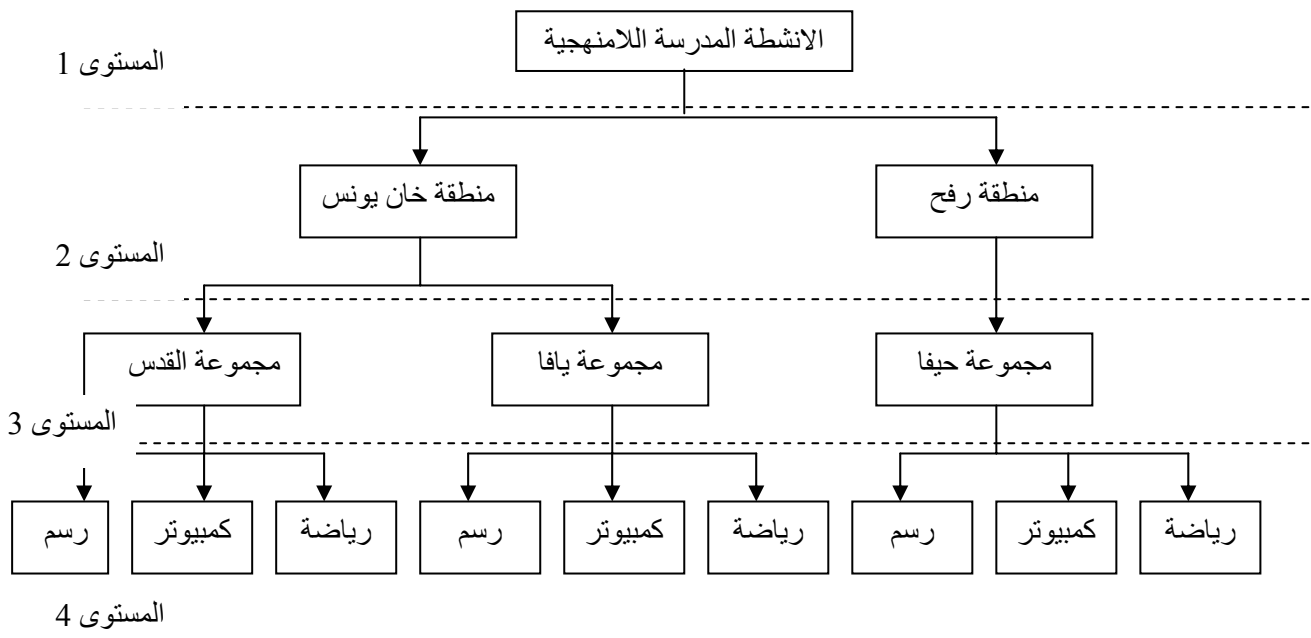

**الشكل 4-2 : هيكل العمل المفصل للمشروع** 

## **.3 إدارة وتخطيط المشروع بإستخدام Project MS**

## **1-3 البدایة مع Project MS**

یمكن البدء بمشروع **Project MS** بواسطة النقر المزدوج على الفأرة على الرمز المحدد في Project MSأو بواسطة فتح أي مشروع من **Project MS**

## **2-3 استكشاف واجهة Project MS**

إضافة إلى عناصر**Windows** العادي فإن **Project MS** له مميزات یمكن معرفتها من برامج الجداول الإلكترونية مثل الأعمدة والصفوف والمعادلة التي یستخدمها الصف للكتابة. ان المعلومات يتم إدخالها إلى الحقل المناسب كقاعدة بيانات وهناك أوامر متفردة ووسائل محددة للعمل مع المشروعات و الشكل 1-3 یوضح الواجهة الرئيسية.

| 【 Microsoft Project - Project1                         |                |           |                  |      |                |                          |                                                                              |       |            |         |                            |           |            |           |                       |              |            |                                 |  | $\Box$ $\theta$ $\times$ |            |
|--------------------------------------------------------|----------------|-----------|------------------|------|----------------|--------------------------|------------------------------------------------------------------------------|-------|------------|---------|----------------------------|-----------|------------|-----------|-----------------------|--------------|------------|---------------------------------|--|--------------------------|------------|
| File Edit View Insert Format Tools Project Window Help |                |           |                  |      |                |                          |                                                                              |       |            |         |                            |           |            |           |                       |              |            |                                 |  |                          | <b>BIX</b> |
| Ê<br>n<br>в                                            |                | 60V       |                  | るももべ | $\mathbb{R}^m$ | 鳴                        | $\Leftrightarrow$ $\dot{\varepsilon}$ $\dot{\varepsilon}$ $\dot{\mathbf{r}}$ |       |            | 日多修     |                            | No Group  |            | $\bullet$ |                       | $QQ \approx$ |            | $\circledcirc$ $\circledcirc$ . |  |                          |            |
|                                                        | -              | Show -    | Arial            |      | $-8$           | $\overline{\phantom{a}}$ | $B$ $I$ $U$                                                                  |       |            | ■ 三 三 三 |                            | All Tasks |            |           | $\sqrt{2}$ $\sqrt{2}$ |              |            |                                 |  |                          |            |
|                                                        |                |           |                  |      |                |                          |                                                                              |       |            |         |                            |           |            |           |                       |              |            |                                 |  |                          |            |
|                                                        |                | $\bullet$ | <b>Task Name</b> |      |                |                          | Duration                                                                     |       | 14 Jun '03 |         |                            |           | 21 Jun '03 |           |                       |              | 28 Jun '03 |                                 |  | 05 Jul '03               |            |
| E                                                      |                |           |                  |      |                |                          |                                                                              |       |            |         |                            |           |            |           |                       |              |            |                                 |  |                          |            |
| Calendar                                               |                |           |                  |      |                |                          |                                                                              |       |            |         |                            |           |            |           |                       |              |            |                                 |  |                          |            |
| m.                                                     |                |           |                  |      |                |                          |                                                                              |       |            |         |                            |           |            |           |                       |              |            |                                 |  |                          |            |
| Gantt<br>Chart                                         |                |           |                  |      |                |                          |                                                                              |       |            |         |                            |           |            |           |                       |              |            |                                 |  |                          |            |
|                                                        |                |           |                  |      |                |                          |                                                                              |       |            |         |                            |           |            |           |                       |              |            |                                 |  |                          |            |
| 帕                                                      |                |           |                  |      |                |                          |                                                                              |       |            |         |                            |           |            |           |                       |              |            |                                 |  |                          |            |
| Network<br>Diagram                                     |                |           |                  |      |                |                          |                                                                              |       |            |         |                            |           |            |           |                       |              |            |                                 |  |                          |            |
|                                                        |                |           |                  |      |                |                          |                                                                              |       |            |         |                            |           |            |           |                       |              |            |                                 |  |                          |            |
| ᄩᆏ                                                     |                |           |                  |      |                |                          |                                                                              |       |            |         |                            |           |            |           |                       |              |            |                                 |  |                          |            |
| Task<br>Usage                                          |                |           |                  |      |                |                          |                                                                              |       |            |         |                            |           |            |           |                       |              |            |                                 |  |                          |            |
|                                                        |                |           |                  |      |                |                          |                                                                              |       |            |         |                            |           |            |           |                       |              |            |                                 |  |                          |            |
| E                                                      |                |           |                  |      |                |                          |                                                                              |       |            |         |                            |           |            |           |                       |              |            |                                 |  |                          |            |
| Tracking<br>Gantt                                      |                |           |                  |      |                |                          |                                                                              |       |            |         |                            |           |            |           |                       |              |            |                                 |  |                          |            |
| <b><u>Indica</u></b>                                   |                |           |                  |      |                |                          |                                                                              |       |            |         |                            |           |            |           |                       |              |            |                                 |  |                          |            |
| Resource                                               |                |           |                  |      |                |                          |                                                                              |       |            |         |                            |           |            |           |                       |              |            |                                 |  |                          |            |
| Graph                                                  |                |           |                  |      |                |                          |                                                                              |       |            |         |                            |           |            |           |                       |              |            |                                 |  |                          |            |
| $\blacksquare$<br>Ready                                | $\blacksquare$ |           |                  |      |                |                          |                                                                              | e e u |            |         |                            |           |            |           |                       |              |            | EXT CAPS NUM SCRL OVR           |  |                          |            |
| . ANY MENDING                                          |                |           |                  |      |                |                          |                                                                              |       |            |         | Microsoft Project - Presil |           |            |           | لي جهاز الكمبيوتر     |              |            |                                 |  |                          |            |
|                                                        |                |           |                  |      |                |                          |                                                                              |       |            |         |                            |           |            |           |                       |              |            |                                 |  |                          |            |

 **الشكل 1-3 : واجهة ميكوسوفت بروجكت الرئيسية**

#### **3-3 قضيب الأدوات**

- o قضيب الأدوات القياسي و هو موضح في الشكل .2-3
	- o قضيب الأدوات المعدل

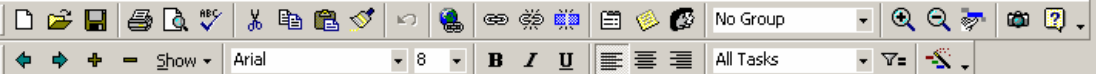

## **الشكل 2-3 : شریط الادوات في ميكوسوفت بروجكت**

یستخدم قضيب الادوات في تنفيذ الاوامر المختلفة و بشكل سریع من على سطح الشاشة بإستخدام الفأرة.

**4-3 عرض وتغيير المناظر**

یمكن عرض العدید من المناظر الرئيسية المتوفر فى **Project MS** والتى تتكون من

- chart) GANTT (Bar یستخدم لعمل مدخلات المشروع الرئيسية ( المهام و مددها الزمنية)
	- (CPM(Network یستخدم في عرض علاقات المهام مع بعضها البعض على شكل شبكة من المستطيلات.
		- usage Task یوضح ساعات العمل التي نفذتها الموارد من المهمة
		- tracking Gantt یظهر العمل المنجز في المسروع و نسبة الانجاز.
			- Graph Resource یوضح تعارضات الموارد.
		- Usage Resource یوضح استخدام الموارد المخصصة للمهام المختلفة.
			- Sheet Resource یوضح الموارد المتاحة للمشروع.
			- و هناك العدید من المناظر الاضافية التي تظهر في الشكل .3-3

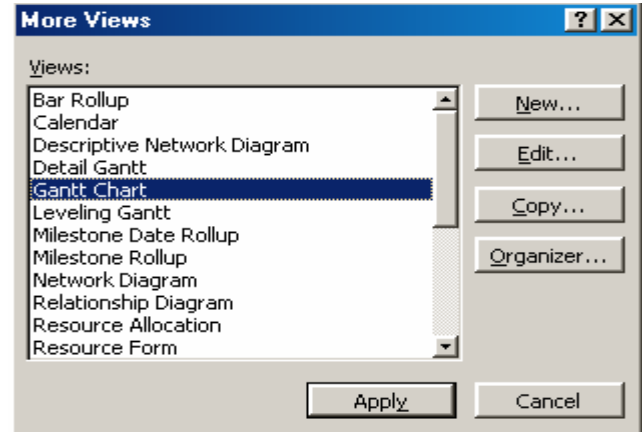

 **الشكل 3-3 : مناظر اضافية في ميكوسوفت بروجكت** 

#### **5-3 تغيير المناظر**

من القائمة الى اليسار على الشاشة الرئيسية یمكن اختيار المنظر المناسب.

• یمكن من الأمر **views More > View** الحصول على مناظر اضافية.

#### **6-3 الجداول Tables**

لكل منظر فى ميكروسوف بروجكت هناك قوائم مختلفة والتى تقوم بتعریف المعلومات حسب التوصيف الخاص بها .فمثلا بالنظر الى قائمة الجدولة فانك سوف تلاحظ تاریخ بدایة ونهایة اى مهمة .والقائمة المتاحة على ميكروسوف بروجكت هي قائمة الإدخال Table Entryحيث سيكون بإمكانك إدخال المعلومات عن المهام وحتى یمكن تغيير

القائمة فإن یجب عمل التالي:-

- .1 أنقر على قائمة View من شریط الادوات.
	- .2 أختر من القائمة Tables .
- .3 من قائمة Tables نوع الادخال المطلوب (Cost ( مثلا.

## **GANTT Chart منظر 7-3**

إن منظر مخطط المستقيمات (Chart GANTT (هو المنظر الرئيسي المعروض والمتاح دائماً على ميكروسوفت بروجكت وهو المنظر الذي یمكنك منه إدخال وتعدیل المعلومات في المشروع. وعند عرضك لمنظر مخطط المستقيمات اتبع الآتي.

- .1 أختر من القائمة منظر GANTT.
- .2 سوف یظهر لدیك عناصر منظر GANTT الرئيسية.

#### **8-3 معلومات المشروع**

## **1-8-3 فتح متف جدید**

.1 من قائمة File اختر فتح ماف جدید New

.2 من المربع الحواري الذي یظهر اختر project Blank

## **2-8-3 إدخال بيانات المشروع الأولية**

إن أول خطوة في إدارة المشروع هي تحدید تاریخ بدایة المشروع date start للوصول إلى قائمة إدخال البيانات التمهيدیة اتبع الآتي:

.1 من الفائمة Project اختر Information Project

.2 من المربع الحواري قم بإدخال تاریخ بدایة المشروع date Start .

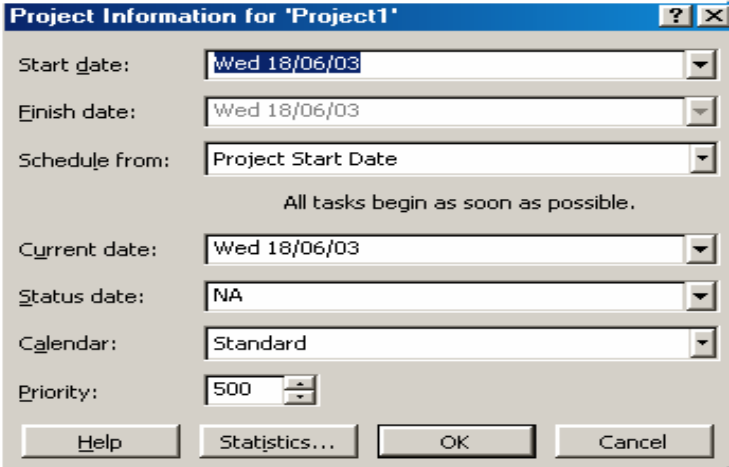

 **الشكل 4-3 : معلومات بدایة أونهایة المشروع**

من المربع الحواري في الشكل 4-3 یمكن إدخال بدایة أونهایة المشروع وحالة المشروع والأولویة للمشروع ضمن مشاریع الشرآة الاخرى.

## **تحذیر**

لا یمكن إدخال بدایة ونهایة المشروع معاً . فقط یمكنك إدخال إما بدایة المشروع وهو الشائع(Forward pass)، أما إذا كانت نهاية المشروع هي الأهم وهناك قيد لإنهاء المشروع قبل موعد محدد فيمكن إدخال نهایة المشروع. و یكون التخطيط في هذة الحالة من الخلف الى الامام و (Backward pass) یسمى

**3-8-3 أولویة العمل ضمن المشروع Priority**

یقوم ميكروسوفت بروجكت بإدخال أولویة المشروع بين عدة مشاریع لإیجاد التوازن في استخدام الموارد المشتركة . تقاس الأولوية بقيمة تقدر من 0.0 إلى 1000 فقيمة 1000 تعطي لأعلى أولویة.

**4-8-3 نتائج إحصائية** 

یمكن الحصول على معلومات إحصائية عن المشروع إذا تم اختيار مربع Statistic في مربع معلومات المشروع Information Project

## **9-3 تسجيل صفات المشروع**

یمكن تسجيل العدید من صفات المشروع الثابتة و التي تمثل اداه تعریف المشروع حيث یتم استخدام هذه الصفات ضمن مخرجات المشروع مثل اسم المشروع و اسم مدیر المشروع و اسم الشرآة و خلافة و لعمل ذلك اتبع الاتي:

- .1 من قائمة File أختر Properties
- .2 إختر شاشة Summary و اضف المعلومات المناسبة
	- .3 انقر موافق OK

- **.4 إدخال المهام والمدة الزمنية** 
	- **1-4 ادخال المهام**

عند بدایة أي مشروع جدید فإنك تكون جاهزاً لإدخال المهام، فقط ضع المؤشر على سطر مهمة جدیدة وابدأ بعملية الطباعة. استخدام المفتاح Tab للتحرك إلى عمود المدة الزمنية Duration استخدم المفتاح Enter للتحرك بين الاسطر لادخال مهام جدیدة. بإمكانك إدخال المدة الزمنية بالساعة أو باليوم أو بالشهر أو الأسبوع .إذا لم تدخل أي مدة فإن ميكروسوفت بروجكت یحتسب المده الزمنية یوماً واحدا.ً بعد إدخالك المهام والمدة الزمنية سوف یعرض لك ميكروسوفت بروجكت هذه المعلومات ممثلة بيانياً في مخطط جانت إلى اليمين.

#### **تمرین**

المطلوب ادخال الفعاليات التالية في ملف جدید بعنوان line pipe Water و التي تظهر في الشكل .1-4

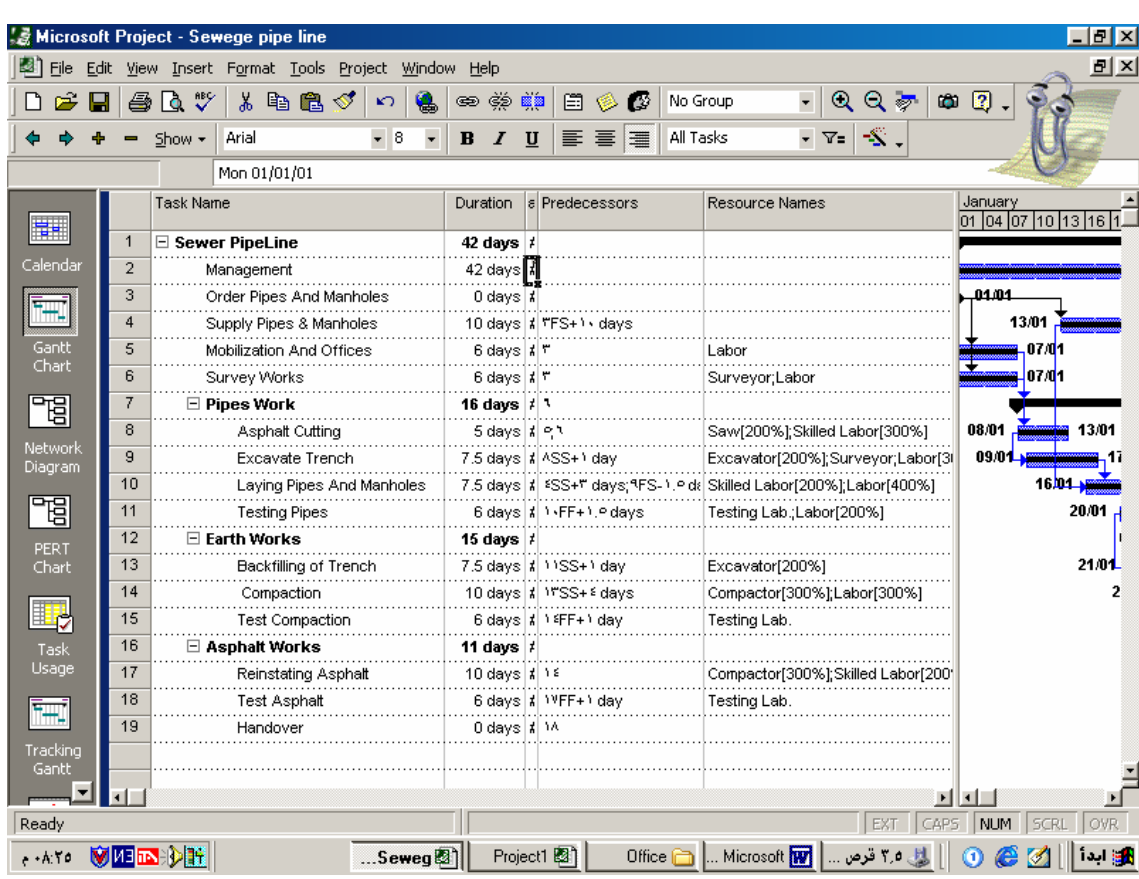

**الشكل 1-4 : فعاليات مشروع توصيل خط مياة** 

- **2-4 المدد الزمنية للمهام**  یمكن ادخال المدة الزمنية للمهام بواحد من ثلاث طرق .1 بالنقر المزدوج على الزر الایسر للفأرة على اسم الفعالة یظهر المربع الحواري Task Information حيث یمكن ادخال المدة الزمنية Duration و الشكل 2-4 یوضح مربع معلومات المهمة.
	- .2 یمكن ادخال المدة الزمنية مباشرة من مربع GANTT الحواري.
		- .3 یمكن زیادة مدة الفعالية مباشرة من القضيب جهة اليمين.

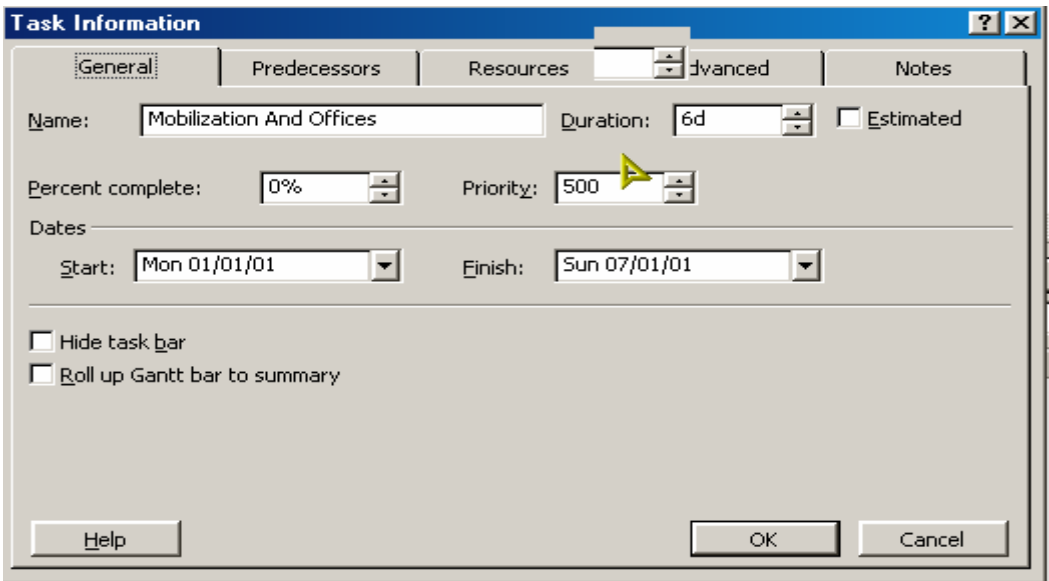

**الشكل 2-4 : مربع حوار معلومات المهمة** 

**3-4 إدراج نشاط بين أنشطة اخرى** 

- نحدد النشاط المطلوب إدراج الأنشطة الجدیده قبله.
	- نضغط زر Insert من لوحة المفاتيح.
- نكتب أسماء المهام الجدیدة حيث یتم ربط النشاط المدرج الجدید بعلاقة (FS (تلقائيا مع الأنشطة الأخرى.

## **.5 ضبط تقویم المشروع**

## **1-5 تحدید أیام العمل والإجازات**

عند بدایة أي مشروع یجب تحدید عدد ساعات العمل اليومية وعدد ساعات العمل الأسبوعية وأیام العطل وموعد بدایة الأسبوع وأیام الإجازات المتكررة والغير متكررة أثناء فترة المشروع. ولعمل ذلك یتم فتح المربع الحواري التالي

- **.1 تعدیل خيارات التقویم**
- من القائمة Tools اختر الامر Time Working Change
- انقر على زر Options في المربع المفتوح حيث یتم فتح صفحة التبویب Calendar
	- یتم اختيار یوم السبت آبدایة للاسبوع
	- یتم تعدیل بدأ ساعات العمل للمشروع حسب نظام المؤسسة
		- **.2 اختيار یوم مخصص بعطلة**
	- من القائمة Tools اختر الامر Time Working Change
	- حدد اليوم او الایام التى ستكون ایام اعطال ضمن فترة المشروع
		- علم هذه الایام بالفأرة
		- قم یتغيير صفة هذة الایام بأختيار time working Non

## **و یمكن مباشرة من المربع الحواري Time Working Change عمل الاتي:**

- من هذا المربع یتم تحویل بدایة العمل إلى یوم السبت حيث یتم اختيار یومي السبت والأحد ثم نختار (time working default Non (وبذلك یتحول یومي السبت والأحد من أیام عطل إلى عمل.
- ثم یتم اختيار یوم الجمعة مع الأمر (time working Non (وبذلك یتحول یوم الجمعة إلى عطلة.
	- و الشكل 1-5 یوضح المربع الحواري الخاص بتغيير تقویم المشروع.

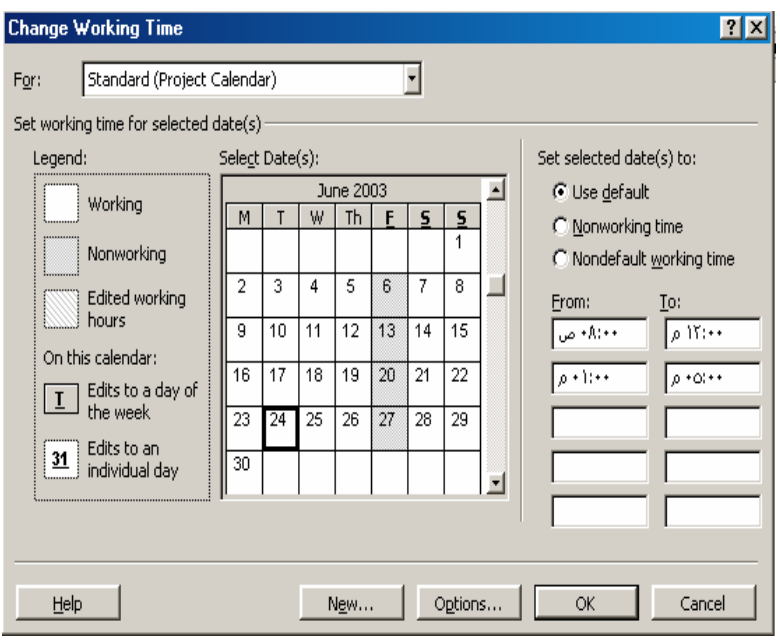

 **الشكل :1-5 مربع حواري خاص بتقویم المشروع** 

#### **2-5 نسخ المهام ولصقها Paste and Copy**

لسهوله تنفيذ وإدخال المهام إذا تكرر بعض المهام یمكن القيام بعمل نسخه منها أو قص ولصق المهام فى مكان جدید وذلك باتباع الآتي :-

- یتم اختيار الخلایا بوضع المؤشر على رقم تعریف ID الخلية
	- نختار أمر Copy من قائمة Edit
	- نحدد خلایا فارغه یتم اللصق إليها .
	- ثم نستخدم الأمر Paste من قائمه Edit
	- $\text{Edit}$ اذا كان المطلوب قص يتم اختيار أمر Cut من قائمة  $\text{Edit}$ 
		- نكرر أمر Paste

## **3-5 مسح المهام Delete**

لمسح مهمة أو مجموعه من المهام یتم تحدیدها بواسطة المؤشر بانقر على رقم تعریف الخلية ID ثم من قائمه Edit یتم اختيار الأمر Delete

## **4-5 المهام التلخيصية Tasks Summary**

یتم جمع مجموعة من المهام تحت مهام تلخيصية و الشكل 2-5 یوضح شكل المهام التلخيصية وتكون مجموعة المهام تشترك مع بعضها فى صفات معينه وتكون مده المهام التلخيصية هو الفرق بين تاریخ بدایة ونهایة مجموعة المهام المنضویة تحت المجموعة التلخيصية .

یتم إنشاء ذلك حسب الخطوات التالية:-

- إدراج النشاط التجميعي آعنوان لمجموعه مهام.
- یتم تحدید المهام الفرعية التابعة لها بتعليمها بالمؤشر.
- من قائمة Project یتم اختيار Outline ثم نختار أمر Indent
	- وبذلك نحصل على النشاط التلخيصي.

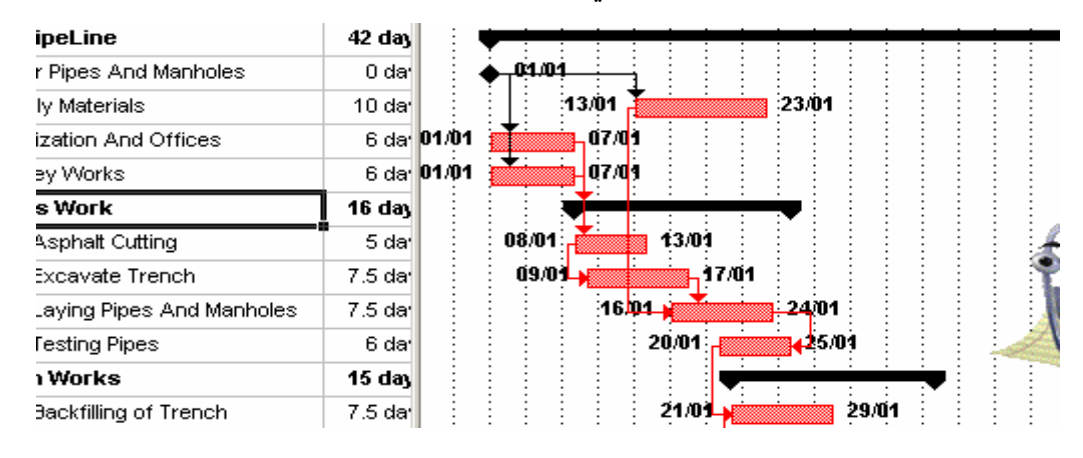

#### **الشكل :2-5 شكل المهام التلخيصية**

**ملاحظة**

- یمكن ربط المهام التلخيصية مع بعضها البعض او مع اي خلایا منضویة تحتها.
- لازالة الربطة بين خليتين نختار هذه الخلایا و نختار الامر Unlink من شریط الادوات الرئبسي
	- لا تحاول ازالة الروابط بواسطة استخدام الامر Delete لمسح الخلایا المرتبطه بها Predecessors و هذا سوف یؤدي الى مسح المهمة بالكامل و ليس الرابطة وحدها.

#### **5-5 إلغاء المهام التلخيصية**

- حدد المهام المتفرعة عن المهمه التلخيصية .
- من قائمه Project نختار outline ثم نختار dent Out
	- تقوم بمسح المهام التلخيصية من قائمة المشروع .

#### **6-5 أحجار الزاویة**

هي عبارة عن مهام عمل لها اهمية خاصة في المشروع مثل نهایة المرحلة الاولى للمشروع او موعد تورید مواد مهمة او موعد اخذ موافقات من الاستشاري و یتم ادراج احجار الزاویة بمدة زمنية تساوى صفر.

## **7-5 اضافة ملاحظات على المهمة**

- من القائمة Project اختر الامر Information Task .
	- من المربع الحواري أختر الواجهة notes Task .

اضف اي ملاحظات خاصة بالمهمة المختارة.

## **8-5 ربط المهام Tasks Linking**

إن ربط المهام بعضها ببعض یتطلب تفهم العلاقات المباشرة بين المهام المختلفة وقد سبق الحدیث عن أربع علاقات منطقية لربط المهام مع بعضها البعض وهى **(SF ,SS ,FF ,FS (**حيث تستخدم هذه العلاقات لربط المهام مع بعضها البعض**.** إن هذه المرحلة من أدق وأهم مراحل التخطيط للمشروع وربط الفعاليات مع بعضها یعنى تشكيل المسار الحرج للمشروع وذلك بتحدید أقصر مدة یمكن إنجاز المشروع فيها **.** یعتمد آثير من الفعاليات فى بدایتها على نهایة فعاليه أخرى **.**لذلك تسمى الفعالية التى یتم إنجازها أولا بأنها السابقة **(Predecessor(**، والتى تلى فى الإنجاز تسمى اللاحقة **.(Successor(** یمكن ربط المهام باستخدام وسائل متعددة وأسهل طریقة هى بتعليم الفعاليتين المطلوب ربطهما بواسطة المؤشر ثم الضغط على أداه ربط المهام فى شریط الأدوات**.**

**یمكن أیضا باستخدام Box Information Task**

وذلك باتباع الخطوات الأتية :

- فعل المهمة التاليةSuccessor **التي** یراد ربطها مع مهمة سابقة Predecessor **و اختر من شریط الادوات** Tool Information Task **.** 
	- اختر التبویب **Predecessor** .
	- علم السهم ثم اختر من القائة نوع الربط المطلوب.

و الشكل 3-5 یوضح المربع الحواري الخاص بتبویب**Predecessor** و الخاص بربط المهام

**ربط مجموعة من المهام مرة واحد** 

- علم مجموعة المهام بالؤشر او باستخدام Shift **او** Control مع الاسهم
	- اختر task Link من القائمة الرئيسية**.**
- یقوم البرنامج بربط المهام بالعلاقة **FS** . في حال الرغبة بتغيير نوع العلاقة بين مهمتين استخدم الطریقة التالية.

| <b>Task Information</b> |                          |           |           |                      |           |
|-------------------------|--------------------------|-----------|-----------|----------------------|-----------|
| General                 | Predecessors             | Resources |           | Advanced             | Notes     |
| Name:                   | <b>Asphalt Cutting</b>   |           | Duration: | 5d                   | Estimated |
| Predecessors:           |                          |           |           |                      |           |
| 4                       |                          |           |           |                      |           |
| ID                      | <b>Task Name</b>         |           |           | Type                 | Lag       |
| 4                       | Mobilization And Offices |           |           | Finish-to-Start (FS) | i Od      |
| 5<br>                   | Survey Works             |           |           | Finish-to-Start (FS) | ≬Od<br>   |
|                         |                          |           |           |                      |           |
|                         |                          |           |           |                      |           |
|                         |                          |           |           |                      |           |
|                         |                          |           |           |                      |           |
|                         |                          |           |           |                      |           |
|                         |                          |           |           |                      |           |
|                         |                          |           |           |                      |           |
|                         |                          |           |           |                      |           |
| Help                    |                          |           |           | ок                   | Cancel    |

**الشكل :3-5 مربع حواري تبویب Predecessor و الخاص بربط المهام**

## **9-5 تغيير العلاقات بين المهام المترابطة Relationships Change**

إن ربط الأنشطة من خلال أمر **Task Link** یتم على العلاقة الافترضية للبرنامج وهى **(FS (** ولذلك یمكن تغيير نوع العلاقة بعد ذلك باتباع إحدى طریقتين **.**

- اختر بواسطة المؤشر العملية اللاحقة التى یراد تغيير علاقتها مع المهمة السابقة **.**
- من أمر **Project** اختر **Information Task** او بواسطة النقر المزدوج على الخلية یظهر المربع الحواري التالى حيث یتم اختيار قائمة **Predecessor** من عامود **Type**. و الشكل 4-5 یوضح ربط المهام مع بعضها البعض.
	- یمكن تغيير نوع العلاقة المطلوبة ویمكن تحدید قيمه واشاره **Lag**

#### **الطریقة الثانية**

 النقر المزدوج على الخط الرابط بين الفعالتين یظهر المربع الحواري حيث یمكن تغيير نوع العلاقة وقيمه **Lag**

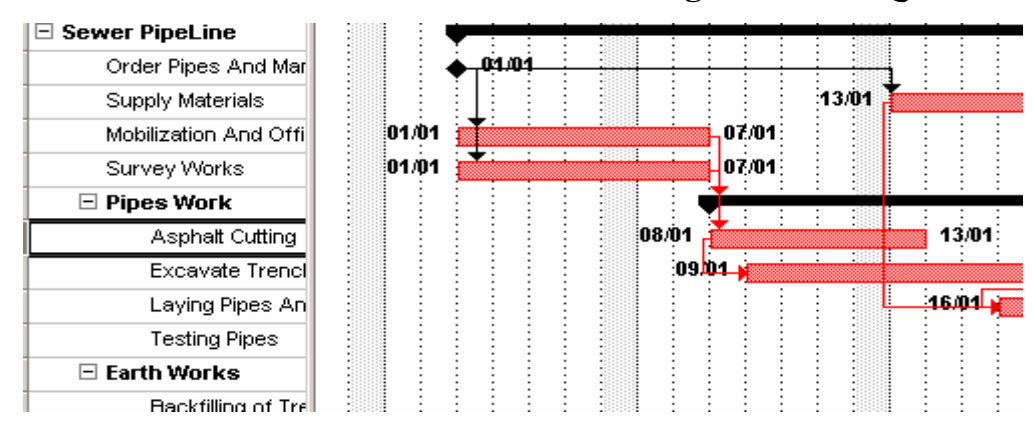

**الشكل :4-5 ربط المهام مع بعضها البعض**

#### **10-5 المهام المتكررة task Recurring**

عند تكرار مهمه ما فى المشروع بشكل منتظم كأن تحدث كل یومین أو كل أسبوع و هكذا، فان البرنامج یعطى المجال لتكرار مثل هذه المهام **.** و الشكل 5-5 یوضح المربع الحواري الخاص بتكرار المهام على فترات منتظمة.

- من قائمه **Insert** نختار **task Recurring**
- یتم تحدید إسم **name Task** والمده الزمنية بالاضافه الى طریقة تكرار المهمة**.**

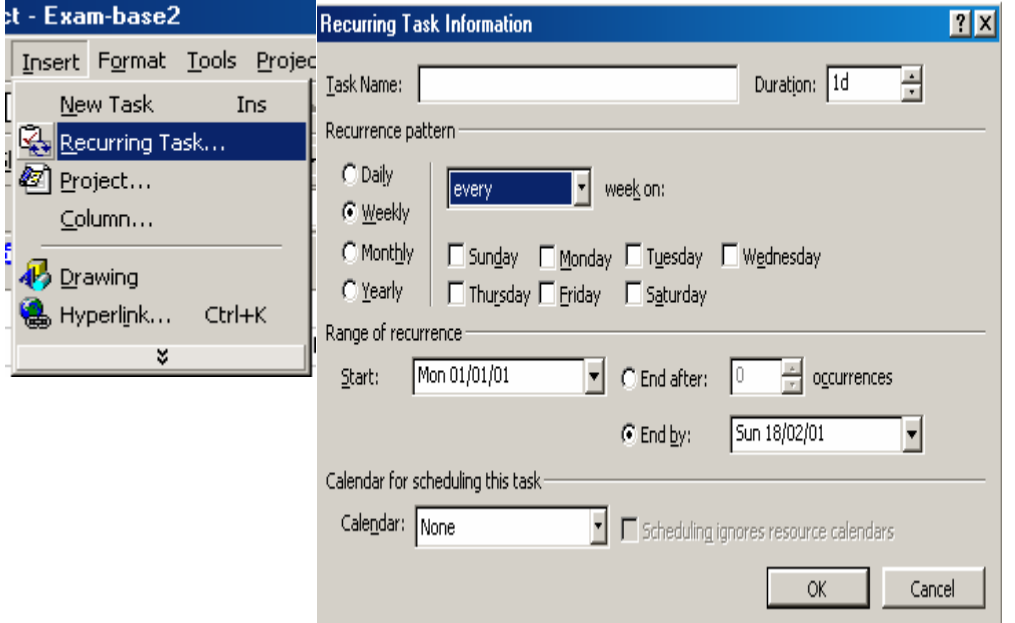

 **الشكل 5-5 : المربع الحواري الخاص بتكرار المهام على فترات منتظمة** 

#### **11-5 القيد على استخدام المهام Constraints Task**

عند استعمال أى مهمه یكون الأمر الافتراضي داخل ميكروسوفت بروجكت أن هذه المهمه یتم تنفيذها possible As soon As , وذلك إذا تم جدولة المهام لتبدأ في اقرب وقت ممكن . أما عندما یتم تحدید نهایة المشروع عند بدأ الجدولة في مربع Information Project فإن الجدولة تتم بحيث تبدأ المهمة عند أكبر تأخير ممكن As Late As Possible و كل ذلك مرتبط بتاريخ بدأ أو نهایة المهمة السابقة. ولكن ليس هذا هو القيد الوحيد الذى یمكن فرضه على تنفيذ أى مهمة بل هناك العدید من الصيغ التى تحمل معانى مختلفه وتحمل قيود محدده على تنفيذ المهام .وتبقى مهمه المخطط فى أن یحدد نوع القيود التى سيفرضها على تنفيذ مهمه ما.

## **1-11-5 أنواع القيود**

هنك نوعين من القيود و هي:

#### **2-11-5 القيود المرنة Constraints Flexible .**

وهي تسمح للبرنامج ان یحسب الجدولة و ان یقوم بضبطها و تعدیلها بشكل مناسب بناء على القيود المفروضة.

**3-11-5 القيود غير المرنة Constraints Inflexible .** 

و هي التي تحدد الجدولة لانها تتطلب ان تبدأ المهمة او تنتهي ضمن شروط محددة. و القيود غير المرنة تطبق عندما یكون هناك ضرورة مطلقة و قد یؤدي تطبيقها الى فرض العدید من التضاربات عند تنفيذ المهام. والشكل 6-5 یوضح المربع الحواري للتبویب Advanced و الذي یظهر فئات القيود المختلفة داخل البرنامج.

**4-11-5 اوامر القيود المرنة** 

**possible as soon As** و هو الخيار الافتراضي عندما تحدد تاریخ بدأ المشروع بحيث تبدأ المهمة بأقرب وقت ممكن و ذلك بمراعاة الروابط الاخرى للمهمة. **possible as late As** و هوالخيار الافتراضي عندما تحدد تاریخ نهایة المشروع بحيث تبدأ المهمة مع اكبر تأخير ممكن و ذلك بمراعاة الروابط الاخرى

> **Than Earlier No Finish** یجب ان لا تنتهي المهمة قبل تاریخ القيد المحدد **Than Earlier No Start** یجب ان لا تبدأ المهمة قبل تاریخ القيد المحدد

للمهمة.

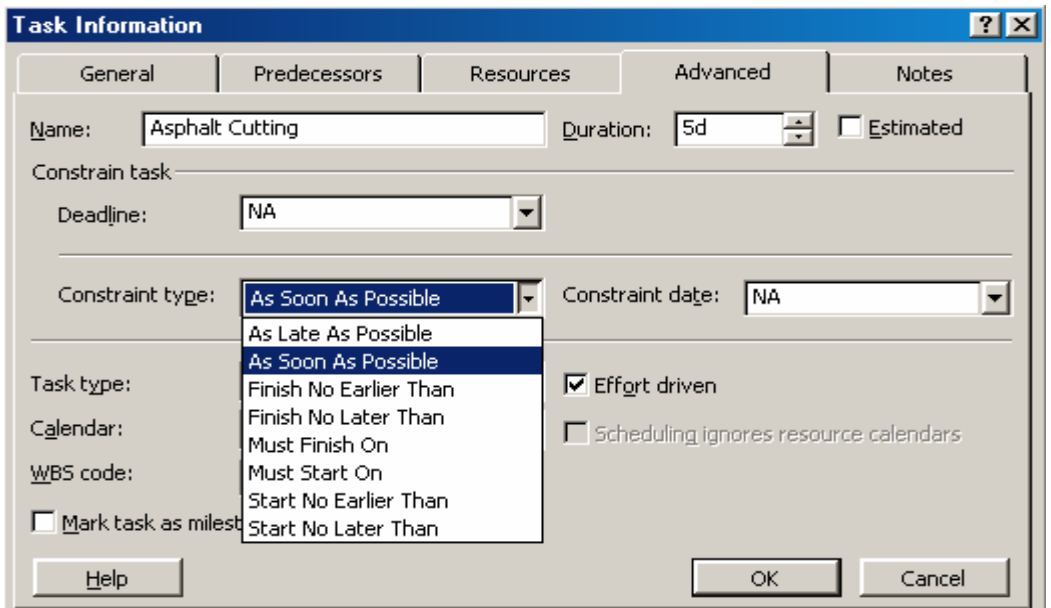

**الشكل 6-5 : المربع الحواري للتبویب Advanced و الذي یظهر فئات القيود المختلفة** 

#### **5-11-5 اوامر القيود غير المرنة**

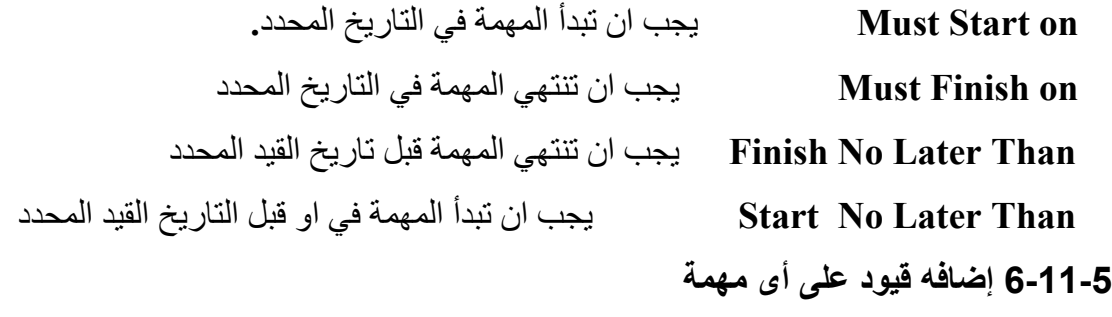

انقر نقرة مزدوجة على خلية المهمة لفتح المربع الحواري information Task

- انقر على صفحة التبویب Advanced
- أنقر على سهم القائمة Types Constraint .
- أختر القيد المناسب و اختر تاریخ بدأ القيد من Date Constraint تم اآد الاختيارOK

#### **7-11-5 ازالة القيود**

- حدد المهمة المراد ازالة القيد عنها
- إختر من القائمة Project الامر Information Task ثم انقر على صفحة التبویب . Advanced
- . OK انقر ثم As soon As possible الامر Constraint Type قائمة من إختر
- بإختيار الامرpossible As soon As تكون قد ازلت القيد غير المرن عن المهمة. ضبط تاریخ الانجاز الاخير للعمل Deadline Setting بدلا من فرض قيد غير مرن یمكن تسجيل موعد الانجاز الاخير لمهمة ما و الذي یجب ان لا تتأخر بعده و لكن یمكن ان تنجز قبلة. و وضع Deadline لن یغير من تاریخ الجدولة المفترض. و اذا تم تجاوز تاریخ Deadline و لم تنتهي المهمة بعد فان البرنامج یعرض مؤشر في العمود Indicator بواسطة سهم نحو الاسفل للدلالة على ذلك.

## **12-5 تغيير مقياس الزمن scale Time**

یمكن التحكم فى مقياس الزمن فى لوحه Chart GANTT وذلك باستخدام

من القائمة Format اختر الأمر scale Time

#### **13-5 تغيير طریقه عرض Chart GANTT**

یتم تغيير طریق إخراج وعرض مخطط القضبان باستخدام الأمر التالى:

 من القائمة Format اختر الأمر wizard chart Gantt حيث یتم اختيار المحددات التى ترغبها.

**13-5 اظهار خط المسار الحرج**

- من القائمة Format اختر الأمر wizard chart Gantt
	- **اختر الامر** bath critical **من** 3 Step **.**
- اآمل باقي الخيارات و تأآد من تنفيذ الامر الاخير Format للتأآد من تنفيذ الامر

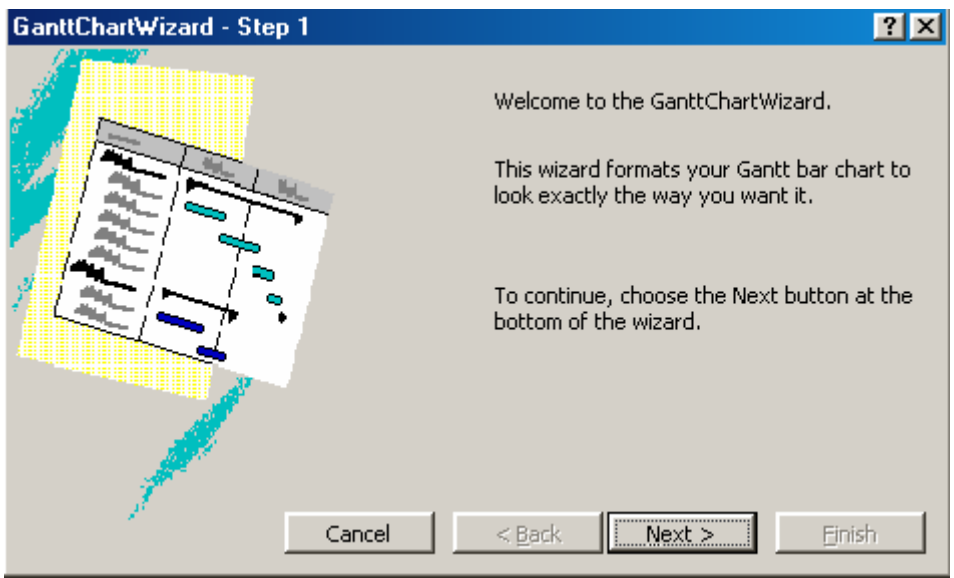

**الشكل 7-5 : المربع الحواري و الذي یحدد اختيارات عرض مخطط المستقيمات** 

## **Project 1**

Project description:

The table 1 indicating the tasks of the project, duration and its relations and constraint

## **Conditions**

Starting date of the project is 10/10/03 The time period is 5 days.

## **Required**:

Establish a Bar chart diagram. Establish logical relation ships

## **Table 1**

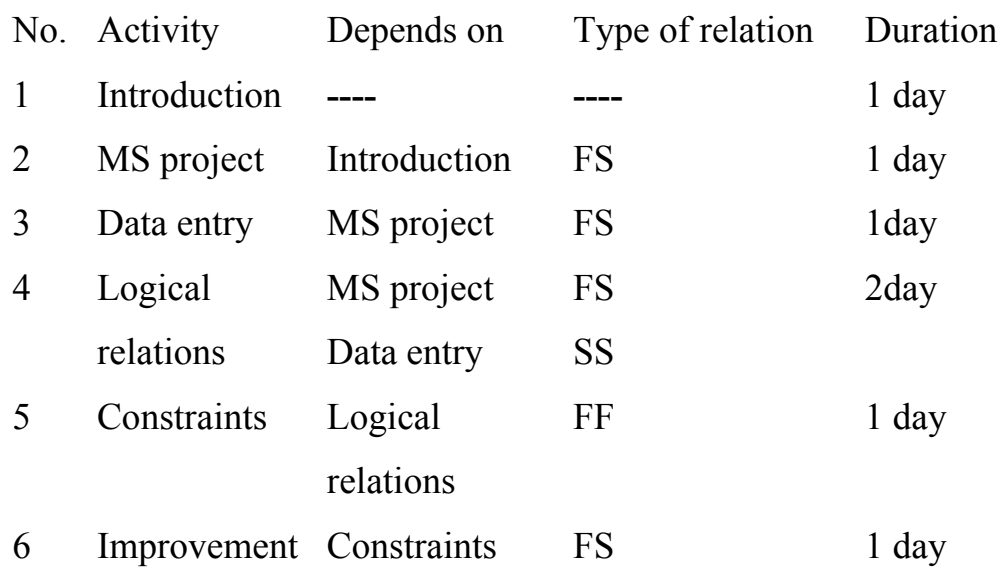

#### **.6 أدارة المواردManagement Resources**

#### **1-6 انواع الموارد**

ان موارد المشروع تتكون من الأشخاص والمواد والمعدات **.**ویوجد هناك نوعان من الموارد **:-**

• **موارد عمل** Resources Work

وموارد العمل تشير الى الأشخاص و المعدات المحددین لتنفيذ مهمة ما **.** و یمكن تحدید الأشخاص بواسطة أسمائهم أو بواسطة الوظيفة التى یشغلوها **.**

• **موارد مادیة** Resources Material

الموارد المادیة تشير الى المواد التى سوف یستهلكها المشروع أثناء فتره التنفيذ اضافه الى اسم المورد فانه یلزمك معرفة الكميه التى یتوفر بها وتكاليف هذه الموارد**.**

فمثلا قد یلزم أحد الموارد ليعمل فقط **10%** من **40** ساعة الأسبوعية على مهمة محدودة **.** وسوف تؤثر هذه النسبة بالطبع على مده المشروع آكل **.**

ویمكن خلال البرنامج تجهيز قائمه موارد والاختيار من ضمن هذه القائمة وتعيين الموارد الخاصة لبغض المهام أو لكل المهام**.**

**2-6 إدخال معلومات الموارد**

یمكن ادخال معلومات الموارد بعدة طرق:

- إضافة عناوین من دفتر البرید الالكتروني **mail-E** في مربع حوار تكليف الموارد . **Assign Resource**
	- اضافة الموارد مباشرة في جدول من صفحة الموارد **Sheet Resource** .
- إضافة معلومات مفصلة باستخدام مربع حوار معلومات الموارد **Resource** . **Information**
	- إدخال المورد في نموذج **Form Resource** .
		- **3-6 تعيين موارد لمهام**
		- إختر المهمة بالمؤشر
	- إختر من **Project** الامر **Information Task**
		- إختر التبویب **Advanced**
		- أآتب اسم المورد وعدد الوحدات المتوفرة
	- إضغط على المفتاح **(Tab (**في لوحة المفاتيح للانتقال الي الحقل التالي.

#### **4-6 قائمة الموارد sheet Resource**

- یمكن عمل قائمة موار فى ملف خاص یسمى **sheet Resource** وذلك من أمر . **View**
	- اختر الامر **sheet Resource** من القائمة **View**.
		- اضف معلومات المورد المطلوبة.

**و الجدول التالي یوضح المعاني المختلفة لمعلومات المورد** 

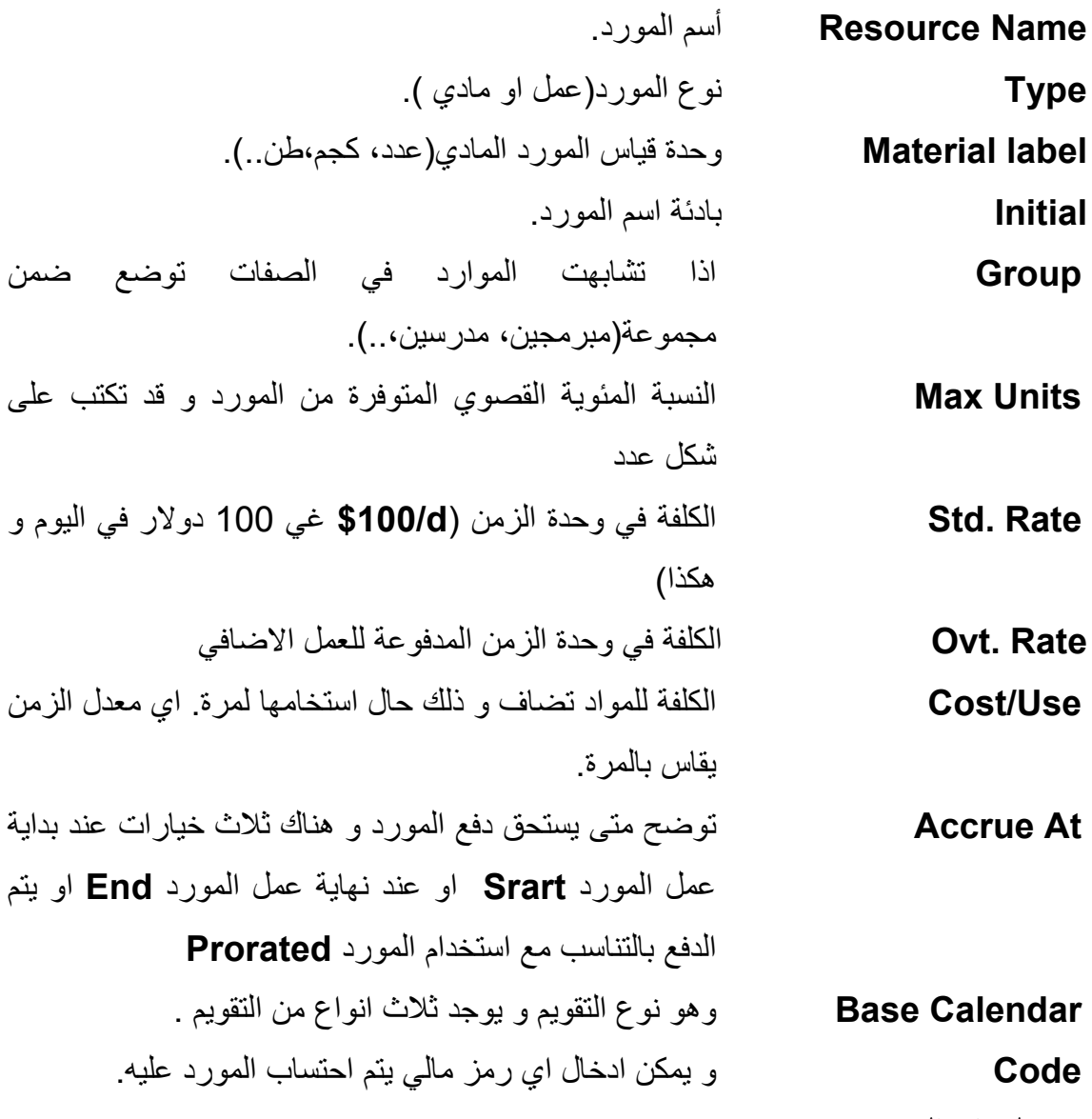

**5-6 معلومات المورد** 

یمكن اضافة معلومات اخرى عن المورد

- انقر نقرة مزدوجة على اسم المورد Name Resource في مربع حواري . Resource Information مربع یظهر Resource Sheet
	- قم بإدخال اي معلومات متوفرة عن المورد..

 یمكن ادخال Time Working و ادخال قائمة التكاليف حال و جود تغيير في تكاليف المورد مع الزمن Cost .

## **6-6 تعریف مجموعات العمل Workgroup**

اختر في المربع الحواري Information Resource العنوان workgroup

یوجد ثلاث خيارات تمنحك امكانية التواصل مع المورد و هي

- Default  $\blacksquare$ 
	- None  $\blacksquare$
- E-mail
	- Web  $\blacksquare$

یقوم البرنامج تلقائيا باسناد نوع مجموعة العمل الى آل مورد و نوع مجموعة العمل الافتراضي هو Email

## **7-6 تخصيص الموارد Resources Assign**

یتم تخصيص مورد ما لمهمه عمل آما یلى:

- حدد المهمة التي ترید اضافة مورد لها.
- من القائمه Tools اختر Resources ثم اختر Resources Assign**.**
	- یمكن تخصيص أى عدد من الموارد للمهمة حسب ما تحتاج.
	- یتم وضع المؤشر على **Name Resource** فيظهر سهم القائمة.
		- اضغط على السهم تظهر قائمة الموارد المتوفرة.
			- اختر اسم المورد من القائمة.
	- اضف بعد ذلك عدد الوحدات من هذا المورد المطلوبة لاداء هذة المهمة.
		- لاضافة مورد اخر للمهمة آرر ما سبق.
		- لا یمكن اضافة موردین في عملية واحده.

و الشكل 1-6 یوضح المربع الحواري لمعلومات المهام و صفحة تبویب **Resources** حيث یتم ادخال و تخصيص الموارد.

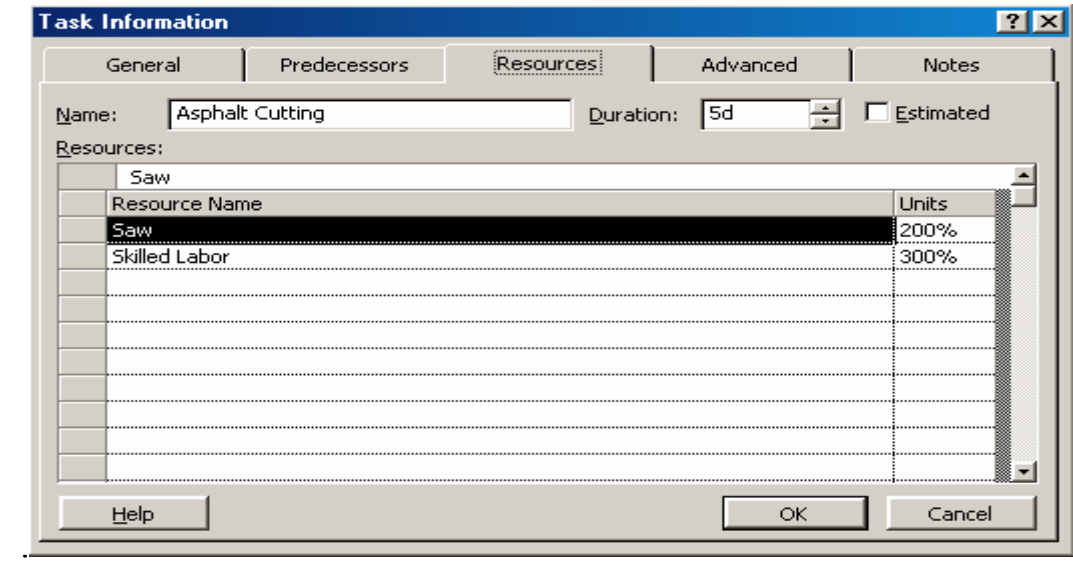

**الشكل :1-6 مربع معلومات المهام و صفحة تبویب Resources لتخصيص الموارد.**

**8-6 فهم عمل الموارد**  عند ادخال اي مورد فان البرنامج یتعامل مع ثلاث عوامل هي: الفترة الزمنية **(D (Duration Units (U)** الوحدات الجهد ( العمل) **(W (Work** و یقوم البر نامج بحساب قیمة الجهد كما یلي:  $Work = \text{Duration} * \text{ Units}$ **مثال:**  نفرض وجود مهمة عمل يستغرق اداؤها خمسة ايام عمل و قد تم تخصيص ثلاث موارد لها ، كل مورد مخصص بقيمة %100 من الوحدات. بفرض استخدام ساعات العمل القياسية وهي 8 ساعات في اليوم ، فإن قيمة الجهد **W** تحسب آما یلي: Work =  $5*8*3 = 120$  hrs. في حالة اضافة اي موارد اخر لهذة الفعالية فان البرنمج سوف یقوم باعادة الجدولة. و بالاختيار بين تعديل الفترة الزمنية و الوحدة و الجهد فان البرنامج مبني علي اختيار تغيير الفترة الزمنية كاول اختيار. و لكن عند عمل الفترة الزمنية لتكون ثابتة **Fixed** فان البرنامج سوف یختار تغيير الجهد و تبقى الوحدة ثابتة.و هكذا یمكن التحكم في اختيارات البرنامج و ذلك مع تعریف **Type Task -6 9 نوع مهمة العمل Type Task**

## **1-9-6 مهمة ذات وحدات ثابتة مقادة بالجهد Driven Effort with Units Fixed**

- إذا اضفت وحدات موارد ، یعيد البرنامج حساب المدة.
- إذا غيرت النسبة المئویة لتكليف المورد ، یعيد البرنامج حساب المدة.
	- إذا غيرت المدة، یعيد البرنامج حساب آمية العمل.
	- إذا غيرت آمية العمل ، یعيد البرنامج حساب المدة.
	- یمكن تقصير مدة مهمة اثناء التنفيذ باضافة وحدات للمهمة.

## **2-9-6 مهمة ذات مدة ثابتة Duration Fixed**

- اذا اضفت او حذفت وحدات ، یعيد البرنامج حساب العمل.
- إذا غيرت النسبة المئوية للوحدات ، يعيد البرنامج حساب كمية العمل.
	- إذا قمت بزیادة المدة ، یعيد البرنامج حساب آمية العمل.
	- إذا غيرت آمية العمل ، یعيد البرنامج حساب الوحدات.

## **3-9-6 مهمة ذات مدة ثابتة مقادة بالجهد Driven Effort with Duration Fixed**

- اذا اضفت او حذفت وحدات ، یعيد البرنامج حساب الوحدات.
- إذا غيرت النسبة المئویة للوحدات ، یعيد البرنامج حساب آمية العمل.
	- ﴿إِذَا قَمتَ بِزِيادة الْمِدة ، ۖ يعيد البر نامج حساب كمية الوحدات.ِ
		- إذا غيرت آمية العمل ، یعيد البرنامج حساب الوحدات.

## **4-9-6 تحدید النوع الافتراضي للمهمة**

- إختر من القائمة **Tools** الامر **Option** ثم انقر على صفحة التبویب **Schedule** .
	- اختر من القائمة **Type Task Default** .
		- انقر على زر **OK** لتطبيق التغيير.
- سوف یصبح النوع الذي اخترتة هو نوع المهام الجدیدة بعد الاختيار و لكنه لا یغيير خصائص او نوع المهام التي سبق تخصيصها.

#### **10-6 ادارة الموارد**

ان اداره الموارد تعنى تحدید مده عمل المورد ومواعيد استخدامها اضافه الى إمكانية تغيير سعر المورد أثناء فتره التنفيذ والخطوة الأولى هى:

من قائمة **view** نختار **usage Resource**

من المربع الحوارى هذا یمكن عمل الأتى **:-**

## **11-6 تحدید تاریخ عمل المورد**

من المربع الحواري الخاص ب **usage Resource** نقوم بالنقر المزدوج على اسم المرد المراد تحدید موعد أو تاریخ العمل به فيظهر المربع الحوارى المسمى **Assignment Information**حيث یتم تحدید موعد بدأ استخدام المورد أو موعد نهایة استخدامه **. 12-6 دراسة تدرج سعر المورد** فى حاله التخطيط للمشروع وآان هناك توقعات أن أسعار استخدام بعض الموارد سوف یتغير خلال فتره التنفيذ فان البرنامج یتيح لك أن تسجل أآثر من معدل لسعر المورد خلال تلك الفترة**.** فى نفس المربع الحواري الخاص **Usage Resource** . یتم النقر المزدوج على اسم المورد فيظهر المربع الحوارى **Resource** . **Information** یتم اختيار قائمه **Cost** حيث یوجد بها خمس قوائم أسعار مرتبه حسب الأحرف **,B ,A E ,D ,C**تضم القائمه **A** السعر القياسى الذى تم إدخاله فى **Sheet Resource**. و الشكل 2-6 یوضح المربع الحواري لمعلومات المورد و صفحة تبویب **costs** حيث یتم ادخال و تخصيص التكاليف. .

- یتم إدخال أسعار جدیده فى القائمة **B** وتواریخ استخدام هذه الأسعار **.**
- یتم تخصيص السعر الجدید للمهمة المطلوبة وذلك بالنقر المزدوج على اسم المهمة

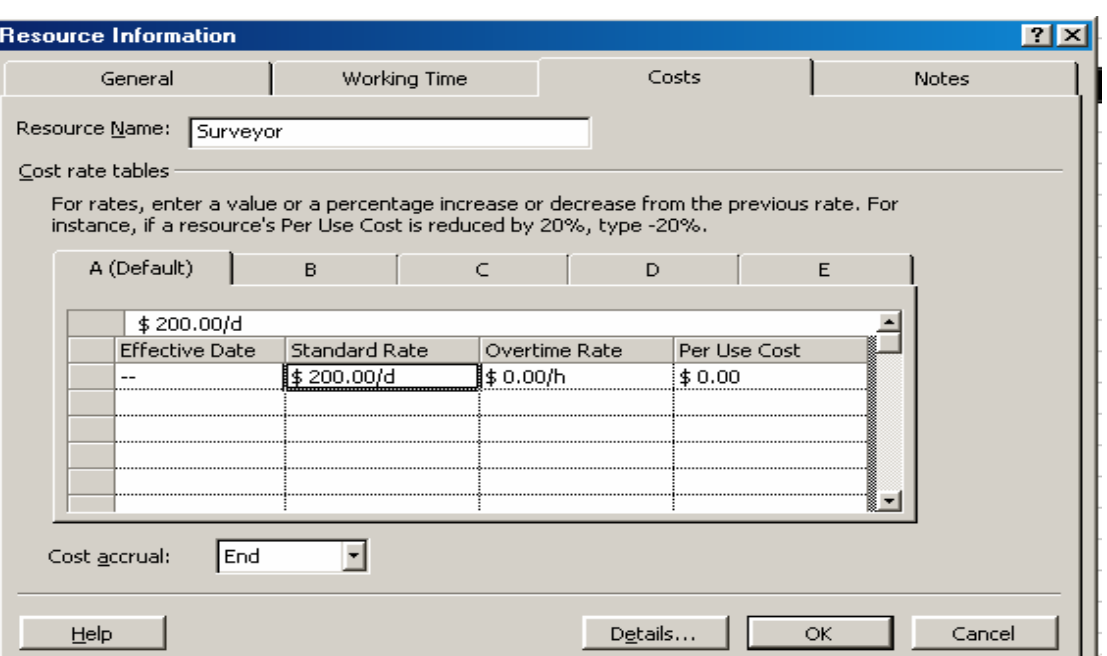

فتظهر القائمة Information Assignment

**الشكل :2-6 مربع معلومات المورد و صفحة تبویب costs حيث لتخصيص التكاليف.**

#### **12-6 إدخال التكاليف الثابتة Cost Fixed**

غالبا ما تكون هناك بعض التكاليف الثابتة فى المشروعات التى لا تتأثر بوقت تنفيذ المهمة أو مده التنفيذ وهذه التكاليف مثل ثمن بعض المواد و ثمن المواصلات و مصاریف الفحوصات حيث یتم إدخالها مباشرة آتكاليف ثابتة **.**الشكل 3-6 یوضح واجة **GANTT** مع قائمة التكاليف الثابتة. و الشكل 4-6 یوضح واجة Sheet Resourceمع قائمة تكاليف الموارد.

 **.**ولإدخال التكاليف الثابتة نتبع الاتي:

- من قائمه **view** نختار الأمر **Table** ومنه نختار **Cost**
- یظهر عدد من أعمده تكاليف المشروع حيث یتم إدخال تكاليف الموارد أمام المهام آتكاليف ثابتة.

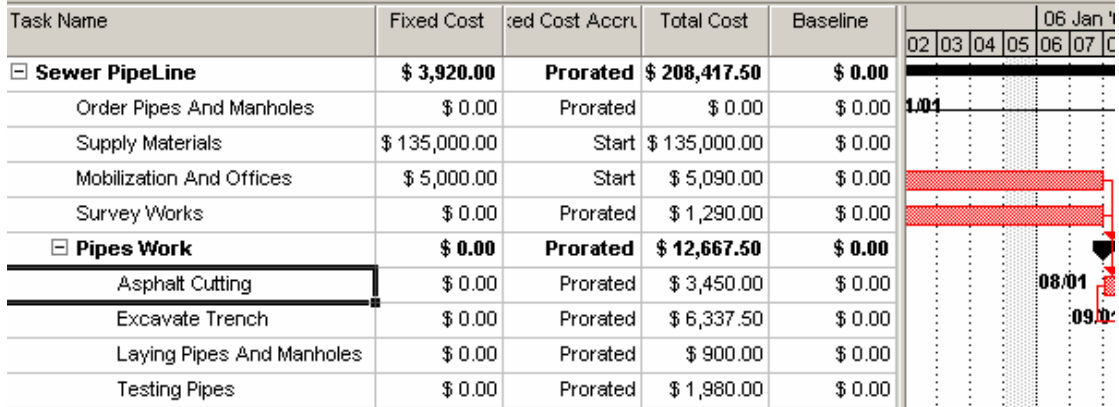

## **الشكل :3-6 واجة GANTT مع قائمة التكاليف الثابتة.**

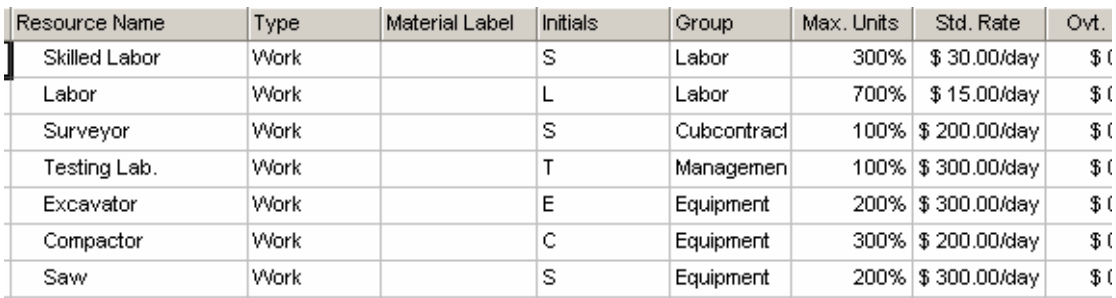

**الشكل :4-6 واجة Sheet Resource مع قائمة تكاليف الموارد.** 

## **13-6 العمل مع الكنتور Assignment Contouring**

ان طریقة توزیع المورد خلال فترة العمل یعتمد على التوزیع الكونتوري حيث یوجد عدة طرق للتوزیع و عادة ما یكون التوزیع الافتراضي**Default** هو الكونتور المسطح **Flat** حيث یتم توزیع المورد بالتساوي على الفترة الزمنية بمعدل 8 ساعات یوميا. ان الخيارات الاخرى الموجودة تقوم بتعدیل التوزیع حسب الرغبة**.** 

- اختر من القائمةProject الامرInformation Assignment**.**
- اختر التبویب general ثم ضع المؤشر على contour work و اختر نوع الكونتور**.**

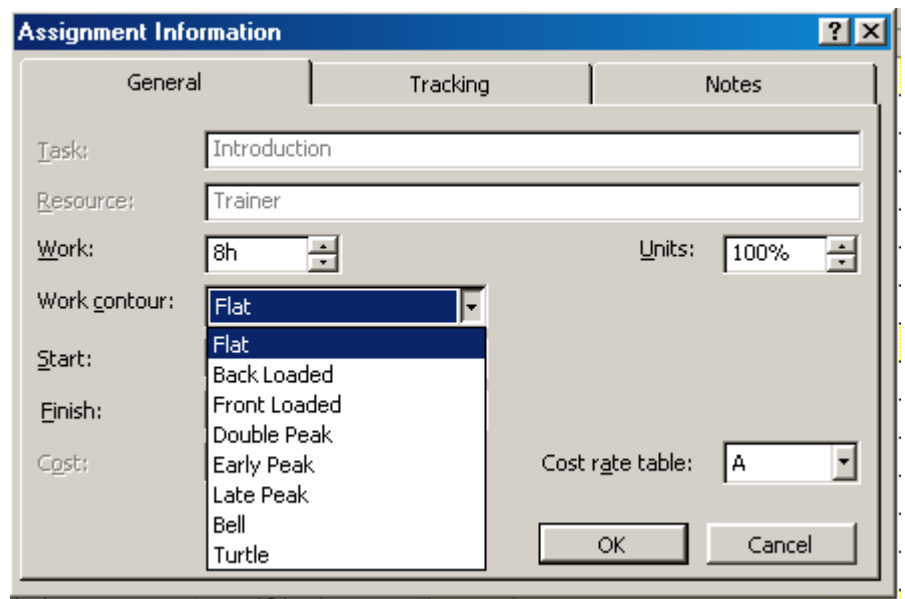

 **الشكل 5-6 : تخصيص معلومات المهمة مع قائمة خيارات الكونتور** 

**14-6 أنواع دوال الكنتور** 

یوجد ثمانية توزیعات احصائية مبنية داخل البرنامج لتوزیع ساعات العمل علي المهمة خلال المدة. و الشكل 5-6 یوضح المربع الحواري الخاص بتخصيص معلومات المهمة مع قائمة خيارات الكونتور. و الامر الافتراضي في البرنامج هو التوزیع المستوي **Flat** وذلك یعني ان ساعات العمل موزعة باتساوي على الایام و ذلك بمعدل 8 ساعات في اليوم. في حل وجود اختلاف او عدم تساوي ساعات العمل على مدى مدة المهمة، یتم اختيار نوع التوزیع المناسب من بين الانواع الاتية:

**المسطح** ( Flat(**و هو الكنتور الافتراضي و یكون على شكل مستاو على آامل المدة المحمل خلفا** (loaded-Back (**هناك ذروه في آمية العمل في نهایة التكليف لمحمل اماما** ( loaded-Front(**هناك ذروه في آمية العمل في بدایة التكليف ثنائي الذروة** (Peak Double **(هناك ذروتين متميزتين یترآز فيهما العمل الذروة المبكرة** (Peak Early (**مشابه للمحمل اماما مع تدرج باتجاه ذروة النشاط ا لذروة المتأخرة** (peak Late ( **مشابه للمحمل خلفا مع تدرج باتجاه ذروة النشاط الجرس** (Bell(**هنال ذروة وحيدة في منتصف النشاط السلحفاة** (Turtle (**شبيه بالجرس مع تدرج نحو الحواف**

#### **.7 ظبط و تعدیل الجدولة**

#### **1-7 العمل مع الوقت الإضافي Work Overtime**

قد تحتاج بعض المهام لاستخدام بعض الموارد وقتا إضافيا ولذلك لابد من إدخال تكاليف الوقت الإضافي ضمن تكاليف العمل **.**ولإدخال عدد ساعات العمل الإضافي نتبع الأتى **:-** یجب الوقوف بالمؤشر أولا على المربع السفلى الخاص بالموارد ثم نختار الأمر**.**

- من قائمه **Format** نختار **Details** من ثم نختار **Work Resource** .
- حيث یظهر المربع الحوارى التالى فى أسفل قائمه الإدخالویتم إدخال عدد ساعات العمل الإضافي**.** و الشكل 5-6 یوضح طریقة تخصيص العمل الاضافي للمهمة.

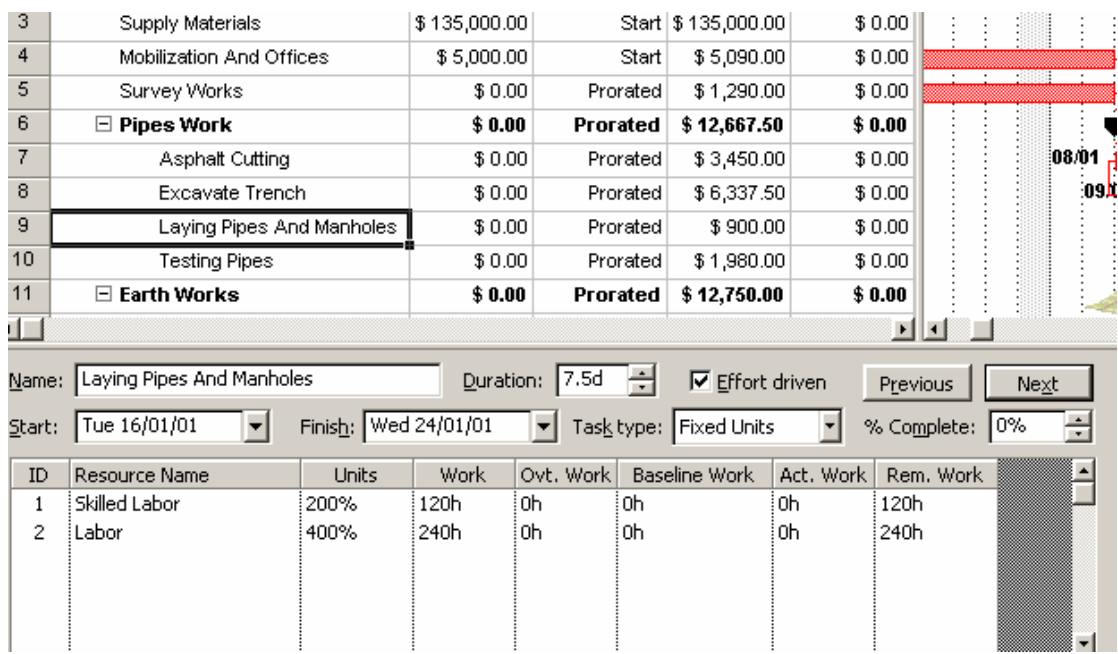

**الشكل 1-7 : تخصيص العمل الاضافي للمهمة** 

#### **2-7 فهم التعامل مع الوقت الاضافي:**

ان آمية العمل الاضافي لن یتم اضافتها للجهد الخاص بالمهمة لان الجهد **(work (**یمثل آمية العمل الاجمالية. ان العمل الاضافي فقط یمثل جزء من العمل قيمة العمل الكلي و التي سوف یتم حسابها بعدل تكلفة اضافية. عند ادخال قيمة عمل اضافي فان الفترة الزمنية للمهمة سوف تقل. مثال: عندما یعمل شخص ما مدة 40 ساعة و ذلك بعدل 8 ساعات یوميا و ساعتين عمل اضافي فان یجب تعيين 10 ساعات عمل یومية و یتم تحدید ساعتين من العشرة كعمل اضافي . كما ان العمل سوف یتم تنفيذه في اربعة ایام و ليس في خمسة ایام.

## **Resource over allocation Leveling الموارد تعارضات تسویة 3-7**

تحدث التعارضات في الموارد عندما تزید الحاجة لمورد معين خلال فترة معينة عن اقصي عدد مترفر من هذا المورد. اذا تم جدولة مورد ليعمل على مهام متعددة فانه من المحتمل لهذا المورد ان یحدث له تعارض عند استخدامه في هذه المهام. في آل منظر فان التعارضات تظهر باللون الحمر. في قائمة الموارد فانه یظهر تحذیر بذلك في الهوامش.

## **4-7 تحدید المهام المحملة تحميلا زائد Task allocations over the Locating**

- اختر من قائمة **View** المنظر **Graph Resource**
	- اختر من قائمة **Window** الامر **split**
- ضع المؤشر على **Graph Resource** و اضغط على الزر الایمن للفأره سوف یظهر لك عدة خيارات
	- **Over allocation** احتر
	- جرب باختبار**allocations over resolve to ways** و ذلك باستخدام
		- **To delay a task**
			- **Split a task**
		- **Assign additional or different resources**

**5-7 ازالة التعارضات بتجزئة او تأخير تنفيذ المهمة**

**الخيارات المتاحة لازالة التعارضات** 

- **تجزئة المهمة**
- **تأخير تنفيذ المهمة** 
	- **اضافة موارد**
- **العمل وقت اضافي**

**و القواعد العامة المتبعة لتحدید ذلك هي على الترتيب:** 

- **الوقت المتاح**
- **اولویة تنفيذ المهام** 
	- **الروابط و القيود**
	- **رقم المهمة** ID **.** 
		- **تاریخ التنفيذ.**

**6-7 تطبيق ازالة التعارضات**

- اختر اي مهمة
- اختر من القائمة Tools الامرLeveling Resource
	- اختر الامر To/From Level من المربع الحواري
- اختر من التقویم التواریخ التي ترغب بينها في ازالة التعارضات

یتم تسویة التعارضات حسب الخيارات التالية

**طریقة رقم 1 : المهمة ذات الترقيم الاآبر تأخر اولا طریقة رقم 2 : استخدام الطریقة القياسية المفترضة في البرنامج و التي تسير وفق القواعد التالية:** 

- .1 المهام التى لا ترتبط بمهام لاحقة تؤخر اولا .2 ثم تؤخر المهام التي لا تقع على المسار الحرج
	- .3 ثم المهام ذات الاولویة الدنيا و بدون قيود
- .4 المهام ذات البدایات المتأخرة یتاح لها البدأ متأخرا

**طریقة رقم 3 : استخدام الطریقة القياسية مع اخذ الاولویة في الاعتبار و التي تسير وفق القواعد التالية:** 

و هنا تكون الاولویة هي العامل الذي یتحكم في تاخير المهام ذات الاولویة الادنى.

**طریقة رقم 4 : استخدم طریقتك الخاصة لتسویة الموارد وذلك آما یلي** 

- اختر من القائمة View الامرViews More ثم اخترAllocation Resource
	- اختر Chart Gantt من المربع السفلى
	- اختر من القائمة View**الامر** Tables More > Table
		- اختر الامر Delay ثم اختر Apply
	- في المربع العلوى Table Usage Resource اضغط بالزر الایمن للفأرة علي Work Column.
		- Insert Column اختر
		- Assignment Delay Column اختر
			- اختر Ok

**اذا اردت ادخال تأخير على تنقيذ المهمة** 

- اختر اى مورد مخصص للمهمة ترید تأخيره
- اختر Field Delay Leveling في المربع السفلي لاضافة المدة التى ترید تأخيرها.

#### **7-7 التسویة الالية Leveling Automatic**

اذا اخترت التسویة التلقائية فإن البرنامج سوف یقوم بتعدیل المهام و بتسویة الموارد تباعا حال ادخالها و هو سوف یقوم باحد خيارین اما تمدید المهمة او تقطيعها مما یسبب زیادة المدة الزمنية. و استحدام التسویة الالية في المشاریع الكبيرة یبطئ التخطيط.

Tools  $\rightarrow$  Resource Leveling  $\rightarrow$  Automatic

## **8-7 شكل مخطط المستقيمات Format Bars**

Format  $\rightarrow$  Time scale

Format  $\rightarrow$  Bar  $\rightarrow$  Categories

Format  $\rightarrow$  Setting  $\rightarrow$  Styles

Right Click on mouse  $\rightarrow$  Bar Style

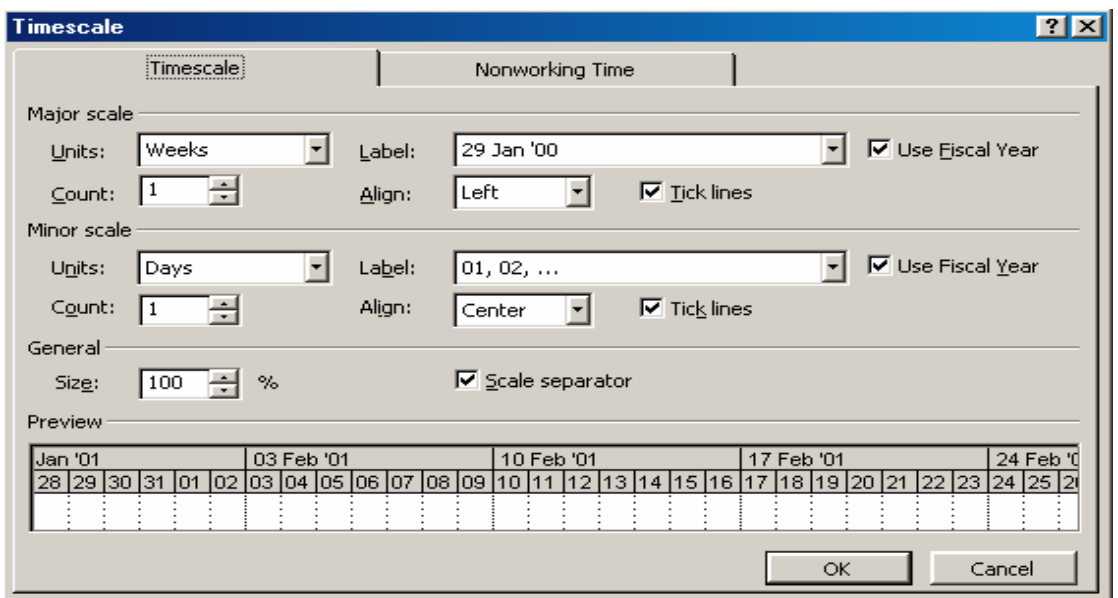

**الشكل 2-7 : المقياس الزمني لوحدة الزمن**

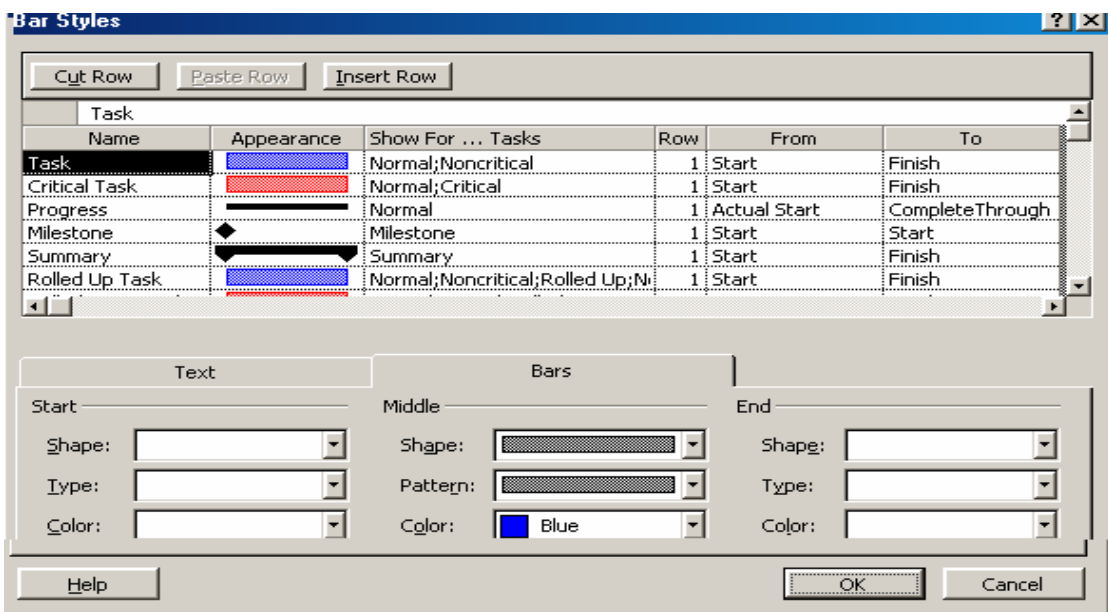

**الشكل 3-7 : تغيير شكل المستقيمات** 

## **9-7 تخطيط الاسطر و الاعمده Gridlines**

Format  $\rightarrow$  Gridlines

Right click on the lines

## **10-7 شكل العلاقات Bars Layout**

Format Layout

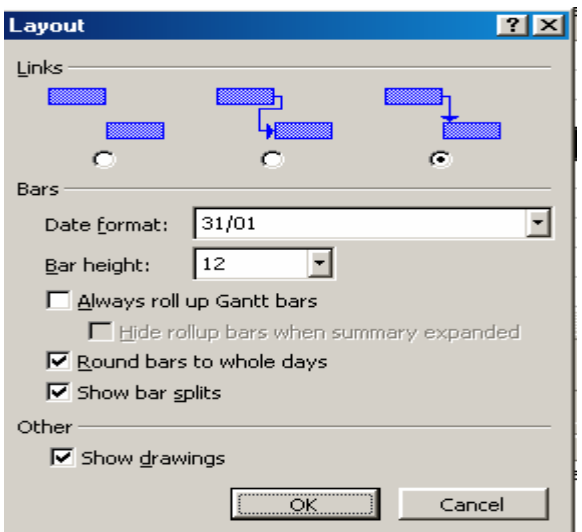

## **الشكل 4-7 : تغيير شكل الروابط**

## **11-7 اضافة جداول جدیدة tables more Add**

View  $\rightarrow$  table  $\rightarrow$  more tables

#### **.8 إدارة تتبع المشروع Tracking Project**

#### **1-8 حفظ المخطط الاساسي Baseline A Saving**

ان من اعظم ميزات استخدام التقنيات الحدیثة في ادارة المشروعات هي امكانية عمل متابعة و تحكم في سير عمل المشروعات بطریقة سهلة و سریعة. ان اول خطوات التتبع ان یتم حفظ المشروع الاساسي و الذي سوف يستخدم كأساس للمقارنة حال بدأ العمل في المشروع و بدأ عملية التتبع. الشكل 1-8 یوضح مربع حوار حفظ المشروع الاساسي. لاحظ انه یجب ان لا یتم حفظ المشروع الاساسي الا بعد النتيقن من استكمال ادخال كامل عناصر المشروع من مهام و مدد زمنية و موارد و ازالة التعارضات بين الموارد. و لحفظ المشروع الاساسي نتبع الاتي:

- من القائمة **Tools** اختر الامر **Tracking**
- من القائمة المنسدلة اختر الامر baseline Save
- اختر ایضا الامر Project Entire و ذلك لحفظ آامل المشروع آمشروع اساسي

#### **ملاحظة**

**قبل حفظ المشروع الاساسي ، احتفظ بنسخة اخرى من الخطة قبل حفظها و ذلك لامكان استخدامها حال حدوث تغيير آبير على الخطة قبل بدأ التنفيذ.**

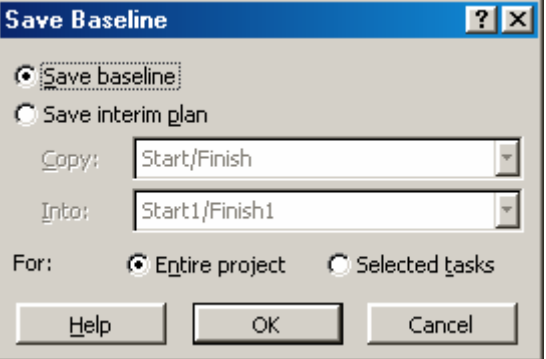

#### **الشكل 1-8 : حفظ المشروع الاساسي**

#### **2-8 عرض الخطة الاساسية/القاعدیة**

**لعرض الخطة الاساسية اتبع الاتي:** 

- من القائمة View اختر المنظر Tracking GANTT
- من القائمة View اختر Tables More>Tableثم اختر Baseline **.**

یشكل العرض خطين (قظيبين) یمثل السفلي خط الاساسي/القاعدة و العلوي یمثل المهمة الجاري تتبعها و هي قابلة للتعدیل بينما الخط الاساسي لا یتغير و لا یمكن تعدیله.

**3**-8 **تحریر الخطة الاساسية** 

**عند اجراء تحدیث علي بيانات الخطة الاساسية او اضافة بعض البنود اليها قم باتباع الخطوات التالية:** 

- اختر المهام المضافة/المعدلة في جدول ادخال GANTT **.**
- إختر من القائمة Tracking>Tools الامر baseline Save **.**
- انقر على زر المهام المحدد Tasks Selected ثم اختر OK **.**

**4**-8 **مسح الخطة الاساسية** 

## **لالغاء و مسح الخطة الاساسية:**

- Tools >Tracking > Clear Baseline الامر اختر
	- اختر OK **.**

#### **5-8 تتبع خطط مؤقتة Plans Interim**

خلال سير العمل بالمشروع قد ترغب بحفظ خطة مؤقتة و تتضمن تغييرات على تواریخ بدأ و انتهاء المهام الحالية و یمكن حفظ حتى عشرة خطط مؤقتة آما یلي:

- إختر من القائمة Tracking>Tools الامر baseline Save **.**
	- save interim plan اختر
	- من اللائحة المنسدلة copy **،** حدد الحقول Finish/Start **.**
		- في مكان Into حدد 1Finish1/Start **.**
- حدد ما اذا آنت ترید حفظ خطة مؤقتة لكل للمشروع او لجزء منه**.**
	- انقر OK **.**

## **6-8 عرض خطة مؤقتة**

- افتح العرض Tracking GANTT **.** 
	- اضف اعمدة 1 Finish / 1Start **.** 
		- انفر OK **.**

#### **7-8 متابعةالتقدم Tracking**

ان الخطوة التالية هي السير قدما مع تقدم العمل في المشروع یوما بيوم و تزوید البرنامج بخط السيرالعملي للمشروع و متابعة مدى توافق او انحراف خطة المشروع عن واقع التنفيذ. Tools  $\rightarrow$  Tracking  $\rightarrow$  Update task

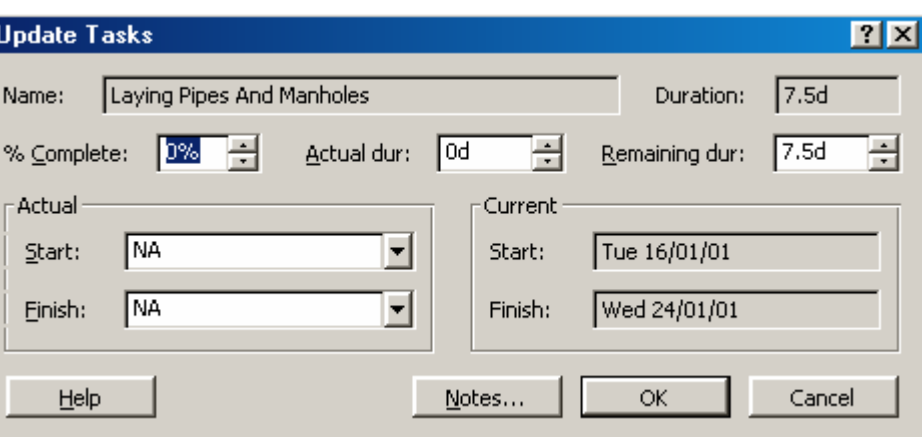

## More tables  $\rightarrow$  Task form details

**الشكل 2-8 : تتبع و تحدیث مهام المشروع** 

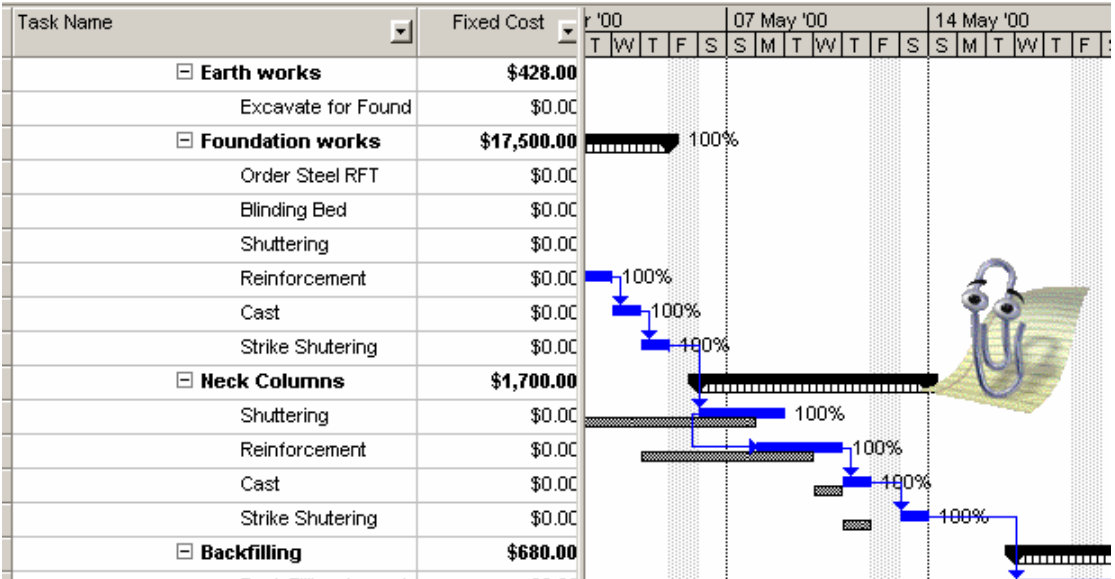

**الشكل 3-8 : تتبع المهام مع حفظ حخط القاعدة للمشروع** 

## **8-8 تحدیث المشروع آكل Project date Up**

آثيرا ما یكون المشروع بكامل فعالياتة التي لم یتم انجازها بعد بحاجة الي تحدیث و ذلك في احوال توقف المشروع لعذر قاهر مدة من الزمن. لتحدیث المشروع ككل : Tools  $\rightarrow$  Tracking  $\rightarrow$  Update project

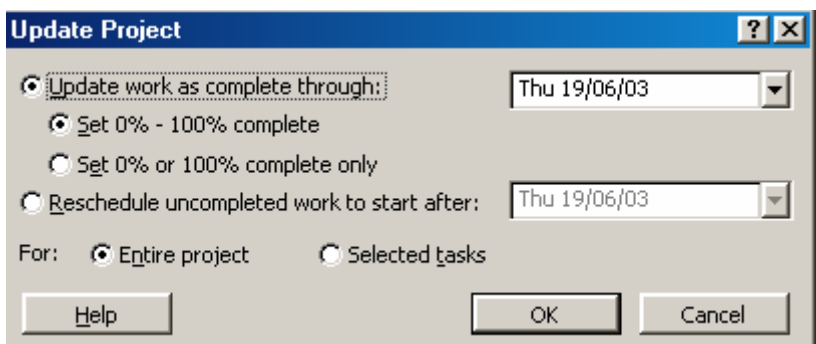

**الشكل 4-8 : مربع حواري تحدیث المشروع** 

## **9-8 خط التقدم line Progress**

ان خطوط التقدم هي احدي وسائل عرض و تتيع المشروع اثناء تقدم العمل و یساعد ذلك بتحدید و بشكل فوري و سریع وضع الفعاليات عند تاریخ محدد حيث یتم متابعة الفعاليات المتأخرة عن الخطة عند زمن معين و محاولة تدارك ذلك Tools  $\rightarrow$  Tracking  $\rightarrow$  Progress line

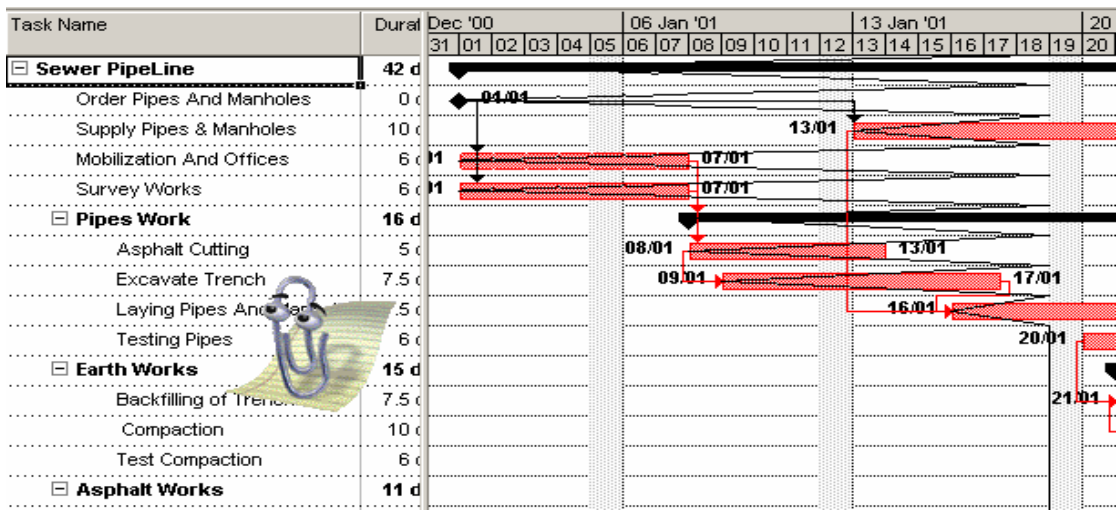

#### **10-8 ضبط خيارات المشروع Options**

ان ضبط خيارات المشروع هي من اهم الخيارات التي علي المخطط تحدیدها من اجل اظهار المعلومات بالشكل المناسب و عمل التغييرات في الوحدات و الایام والتقویم وساعات العمل و نوع العملة المتداولة و و یفضل المخطط ان یقوم بهذة التغييرات عند بدایة عملة في اي مشروع جدید وان تتناسب الخيارات امعدلة من نوع و حجم و مدة المشروع. و لاجراء هذة التغييرات یتم ااستخدام الامر:

> Tools  $\rightarrow$  Options و الشكل 6-8 یوضح المربع الحواري الخص بخيارات المشروع

**الشكل 5-8 : مربع حواري خطوط التقدم للمشروع** 

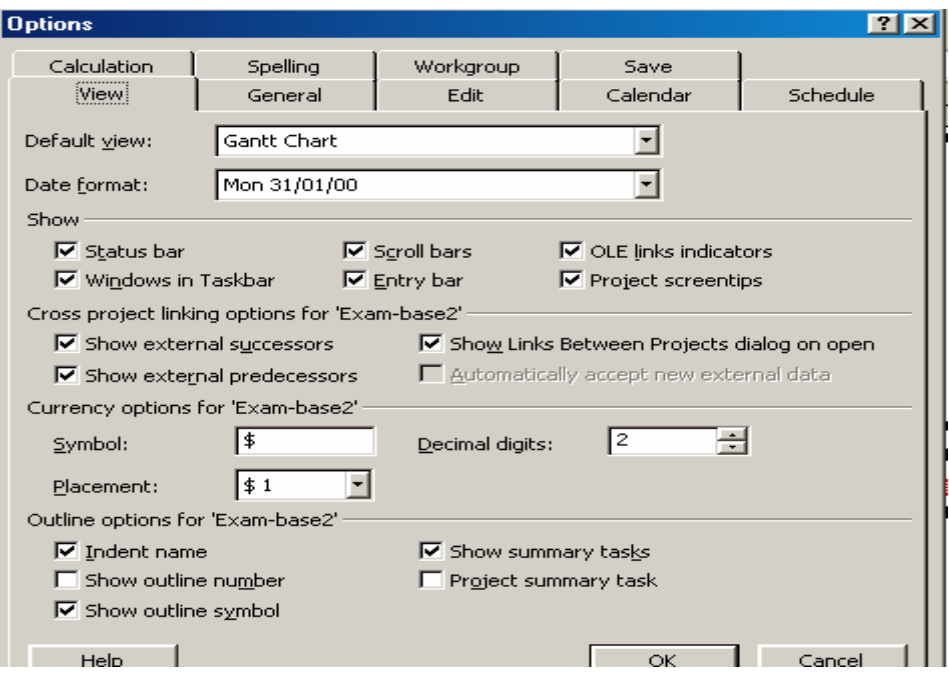

**الشكل 6-8 : مربع حواري خيارات المشروع** 

## **6-8 المرشحات Filters**

**یمكن استخام المرشحات لعمل تصفية للمعلومات اوالاستعلام حول المهام او الموارد .** Project  $\rightarrow$  Filtered for  $\rightarrow$  More filter  $\rightarrow$  Option **و یمكن استخدام التصفية التلقائية** filter Auto **بالضغط على زر التصفية التلقائية في شریط الادوات .** 

### **.9 الطباعة Printing**

قبل اجراء عملية الطباعة یجب عمل تجهيز لصفحة الطباعة و خاصة في تحدید عنوان المشروع و تحدید اى معلومات یجب ان تظهر في عنوان الجدول مثل اسم المالك و المتبرع و الاستشاري و رقم المشروع و كل ذلك كما يظهر بالشكل 9-1حيث يمكن ضبط الطباعة للمشروع باستخدام الامر:

File  $\rightarrow$  Page setup

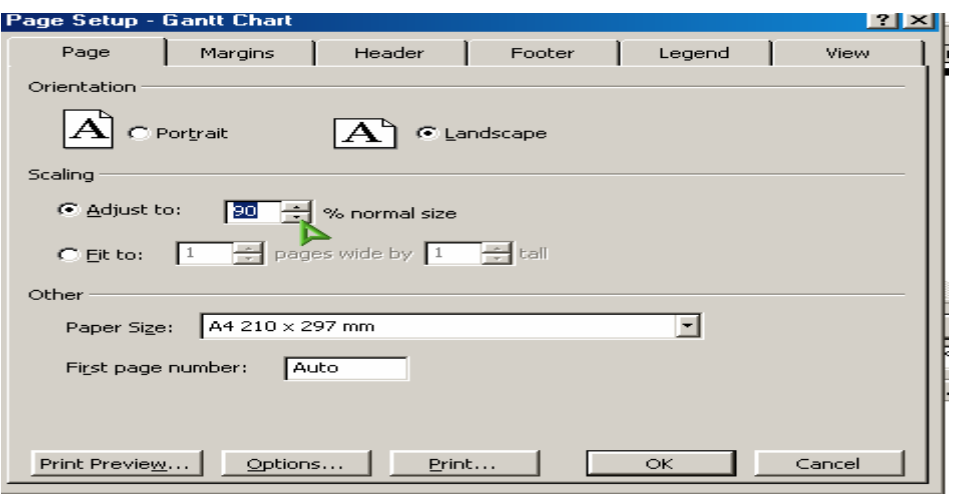

**الشكل 1-9 : مربع حواري خيارات ضبط الطباعة للمشروع** 

#### $File \rightarrow Print$  Preview

 $File \rightarrow Print$ 

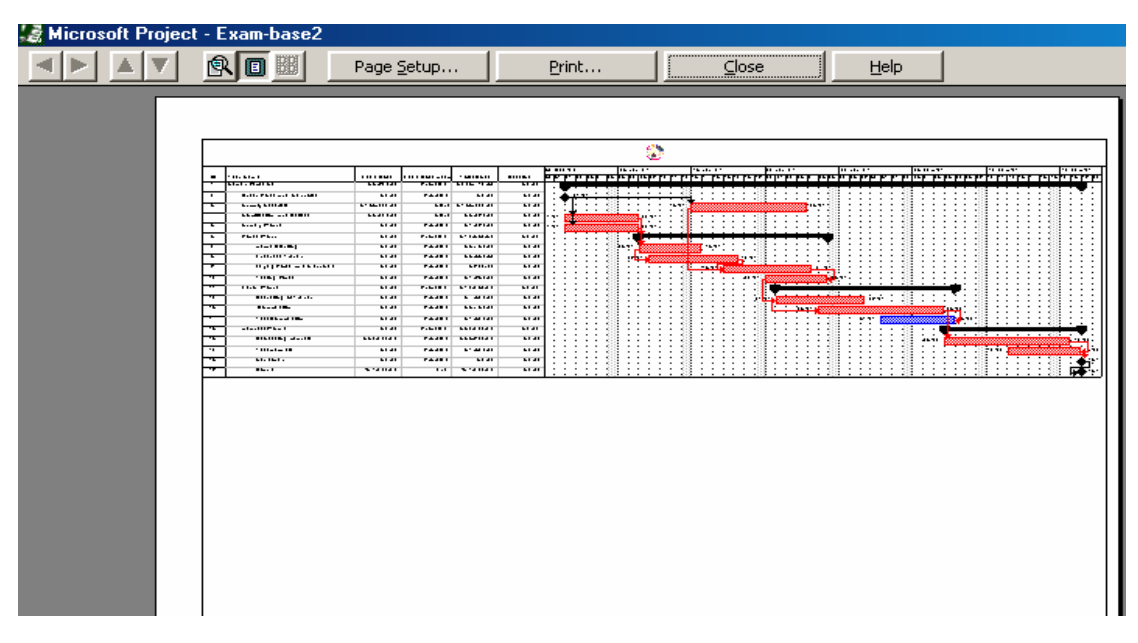

**الشكل 2-9 : مربع حواري خيارات الطباعة المشروع** 

#### **Insert Object**/**Picture الصور ادخال 1-9**

احيانا یتطلب الامر ادخال صور او شعارات لمؤسسة او هيئة على عنوان الجدول و یمكن عمل ذلك آما یظهر با**لشكل 3-9** Insert  $\rightarrow$  Object  $\rightarrow$  File  $\rightarrow$  get picture from art clip

Objects to header or footer

Page setup  $\rightarrow$  insert picture

Insert object Microsoft clip Gallery

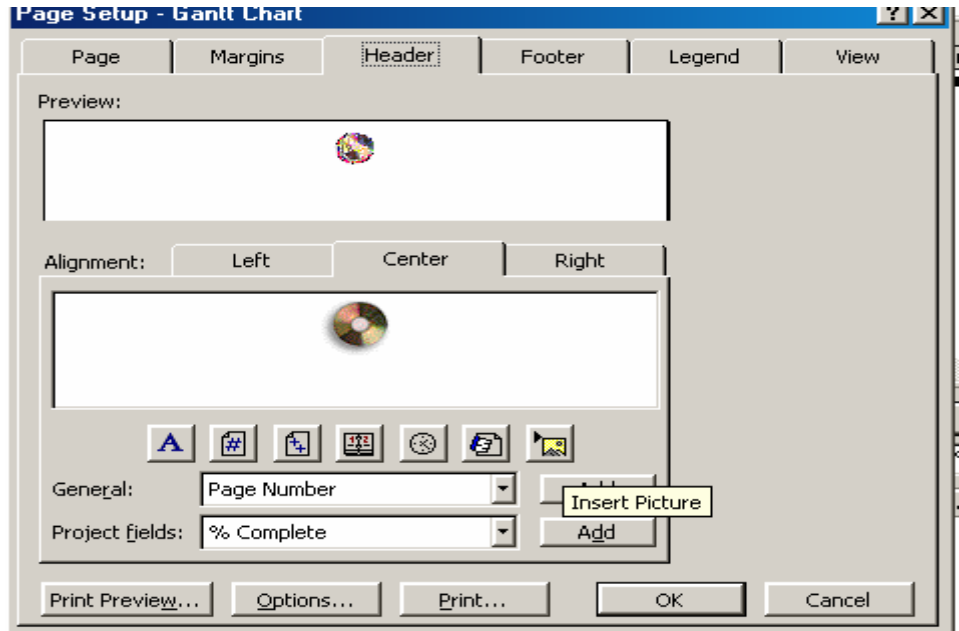

**الشكل 3-9 : مربع حواري خيارات ادراج الصورة الى عنوان المشروع** 

Add picture to bars

## **2-9 التقاریر Reports**

ان من اكبر فوائد استخدام البرنامج هو قدرتة على انتاج تقاریر عدیدة و متنوعة و هى تلزم اثناء تقدم العمل و في نهایة المشروع حيث یمكن الحصول على التقاریر التالية:  **Overview** : معلومات عامة عن المشروع **activities Current**: معلومات تفصيلية عن الانشطة المشكلة للمشروع **Costs** : معلومات تفصيلية عن تكلفة للمشروع **Assighments**: معلومات عن الموارد المخصة للانشطة **Workload** : معلومات عن ساعات العمل و استغلال الموارد قي المشروع

#### View  $\rightarrow$  reports

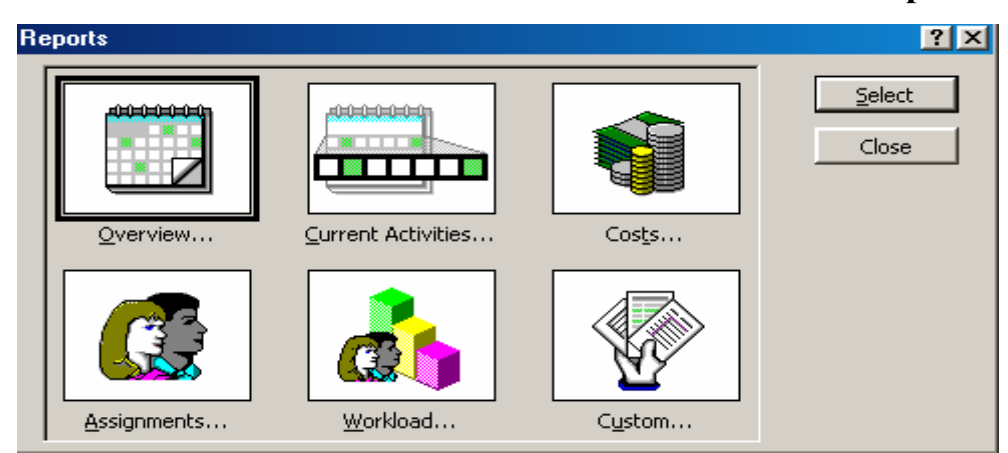

**الشكل 4-9 : مربع حواري خيارات تقاریر المشروع** 

## **3-9 حفظ الملف على صورة أآسل Form Excel As Save**

Save as  $\rightarrow$  Microsoft Excel  $\rightarrow$  Workbook

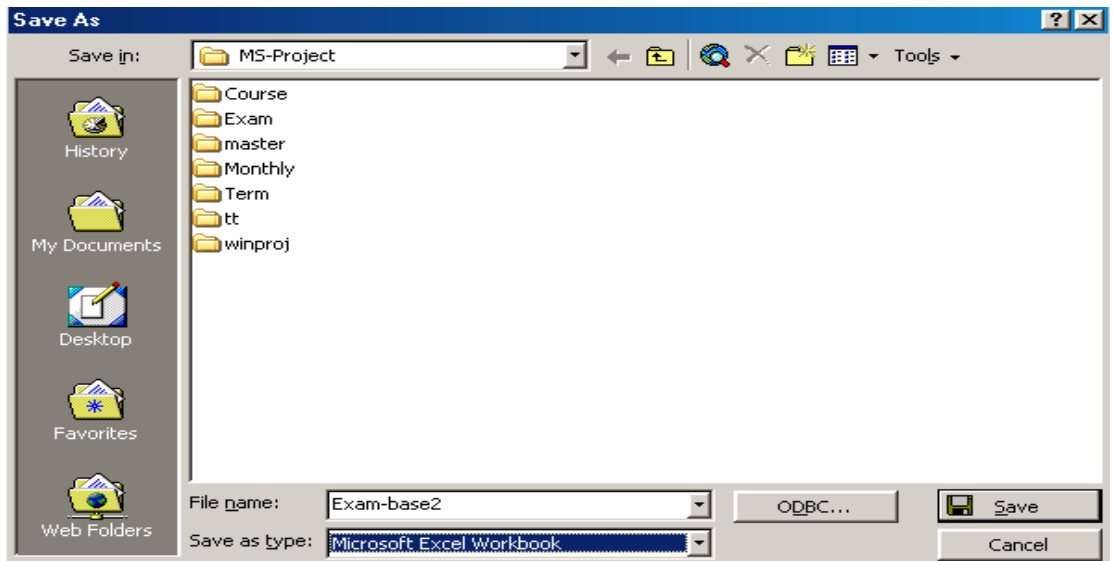

**الشكل 5-9 : مربع حواري خيارات حفظ المشروع الي Excel**

Save  $\rightarrow$  Export format  $\rightarrow$  earned value Analysis by excel View  $\rightarrow$  Tool bars  $\rightarrow$  analysis Analysis timescale Date in Excel Pivot tables

Save as  $\rightarrow$  Microsoft excel $\rightarrow$  pivot table

Save  $\rightarrow$  Export format  $\rightarrow$  Task and resource pivot table

## **4-9 استيراد ملف اآسل الى مایكروسوفت بروجكت File Excel Import**

Open excel file  $\rightarrow$  file type  $\rightarrow$  Microsoft excel work book look in  $\rightarrow$  select the work book you need to import

## **Project 2**

## **Project description:**

The table 1 indicating the tasks of the project, duration and its relations and constraint

The table 2 indicating the tasks of the project, resources and material costs

The table 3 indicating the persons and equipment costs

## **Conditions**

Starting date of the project is 10/10/03

The time period is 5 days.

The trainer is working one overtime hour every day

## **Required:**

Establish a Bar chart diagram.

Establish logical relation ships

Assign the needed resources for each activity

Calculate the cost estimate for the project

## Table 1: Activities and relationships

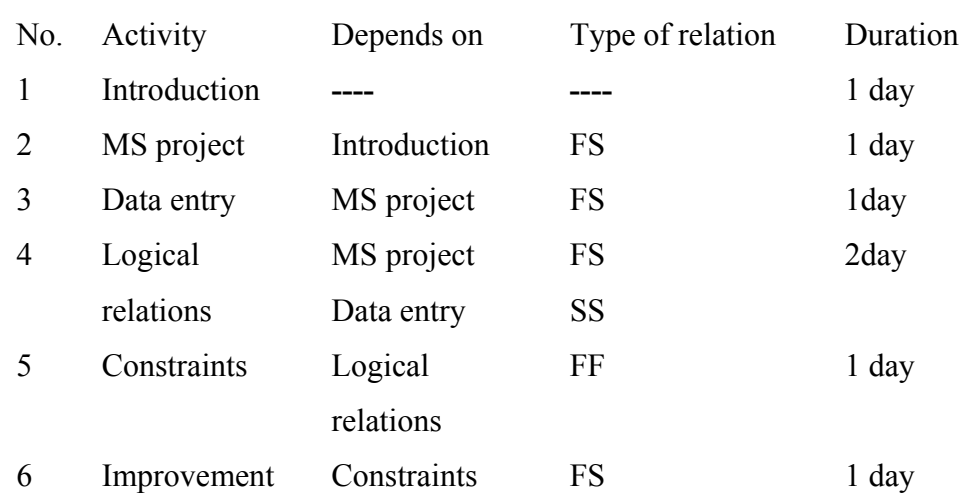

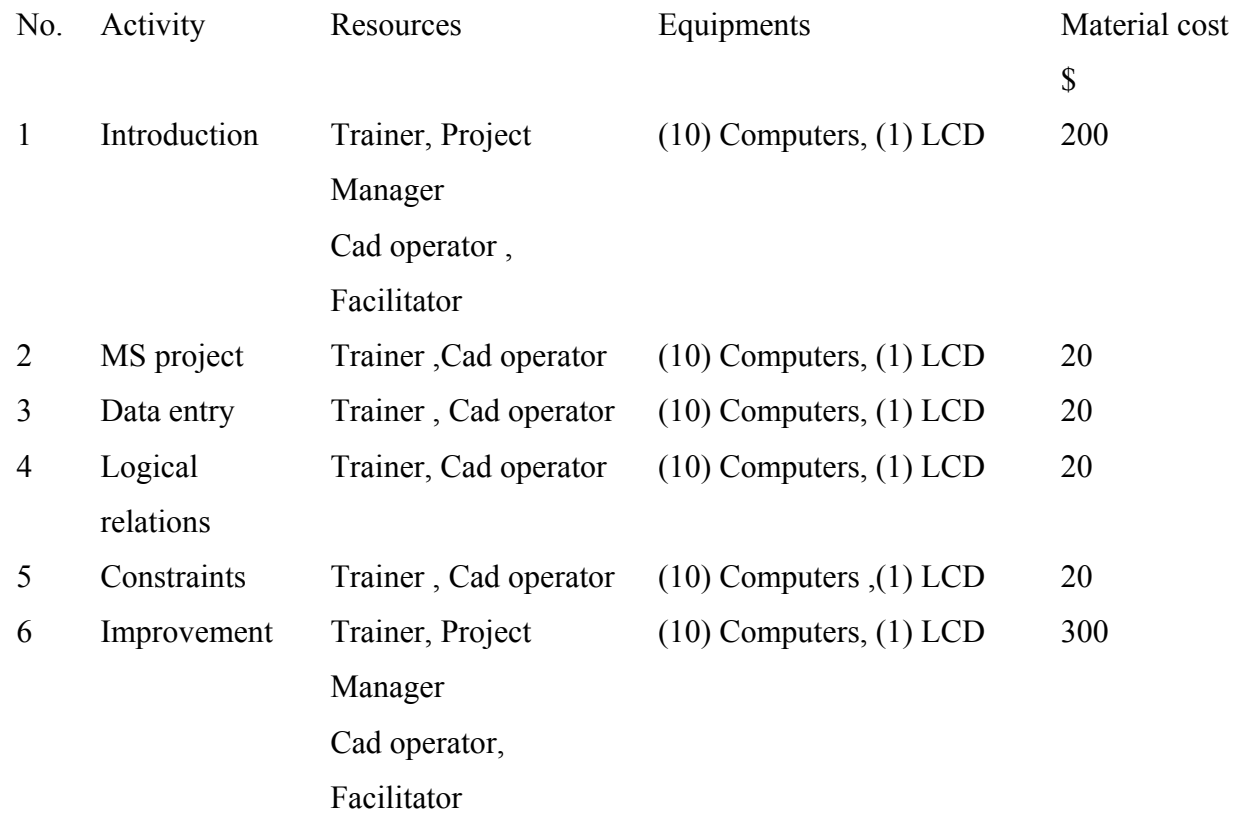

## Table 2 : Resources, Equipments and Material cost

## Table 3: Standard and Overtime rates

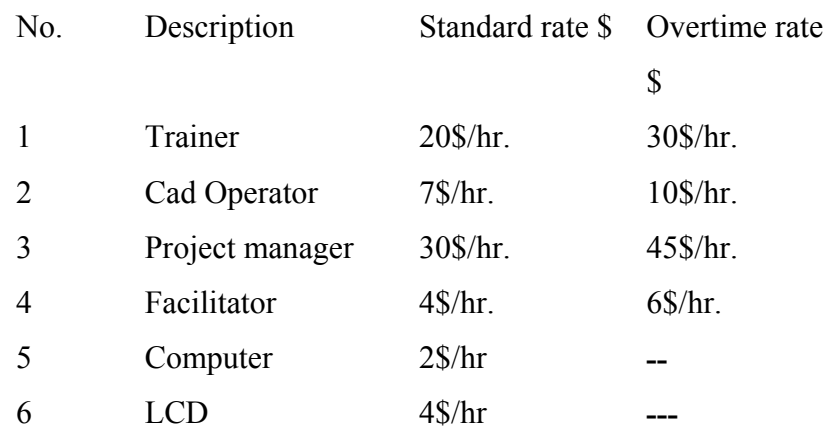

## **Project 3**

## **Project description:**

Attached is CPM diagram indicating the logical relation ships between the activities? The table 1 indicating the constraint table for resources distribution.

Table 2 explains the regular and over time rates.

## **Conditions**

The engineer is working every day two overtime working hours.

Starting date of the project is 10/10/03

The available resources are limited.

Material price for activity should be dealt with as fixed price.

## **Required**

Establish a Bar chart diagram for the problem below.

Assign the needed resources for each activity

Calculate the cost estimate for the project

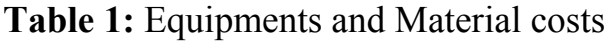

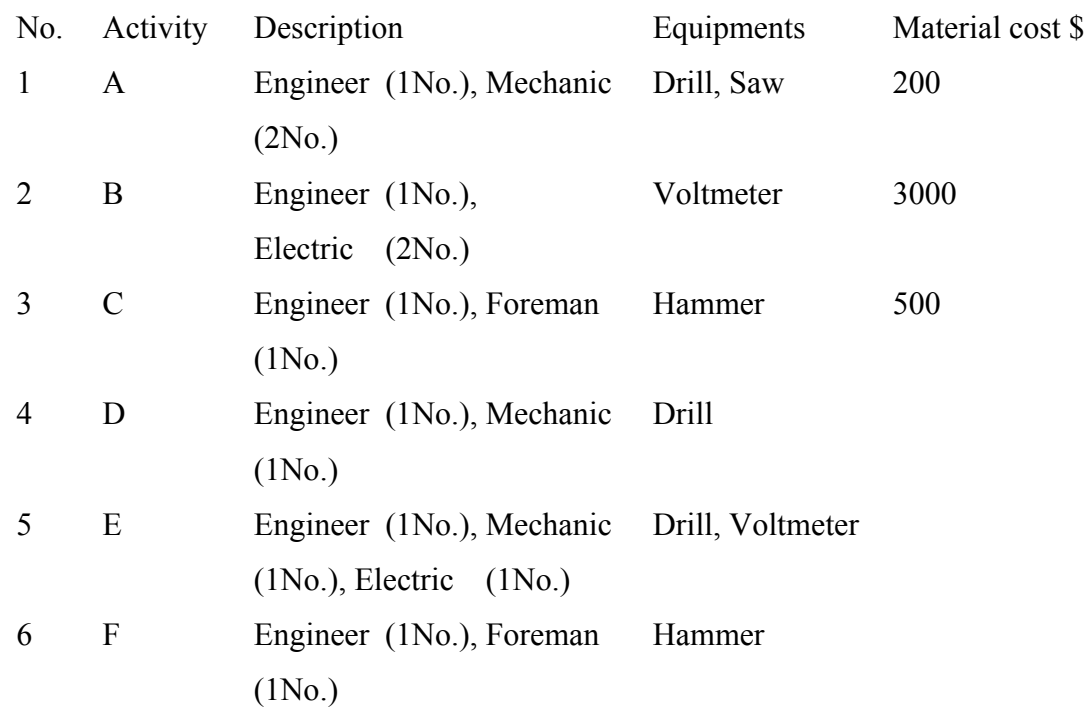

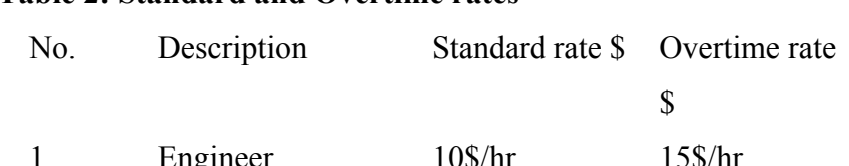

#### **Table 2: Standard and Overtime rates**

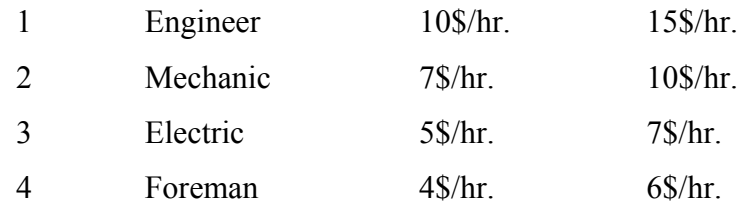

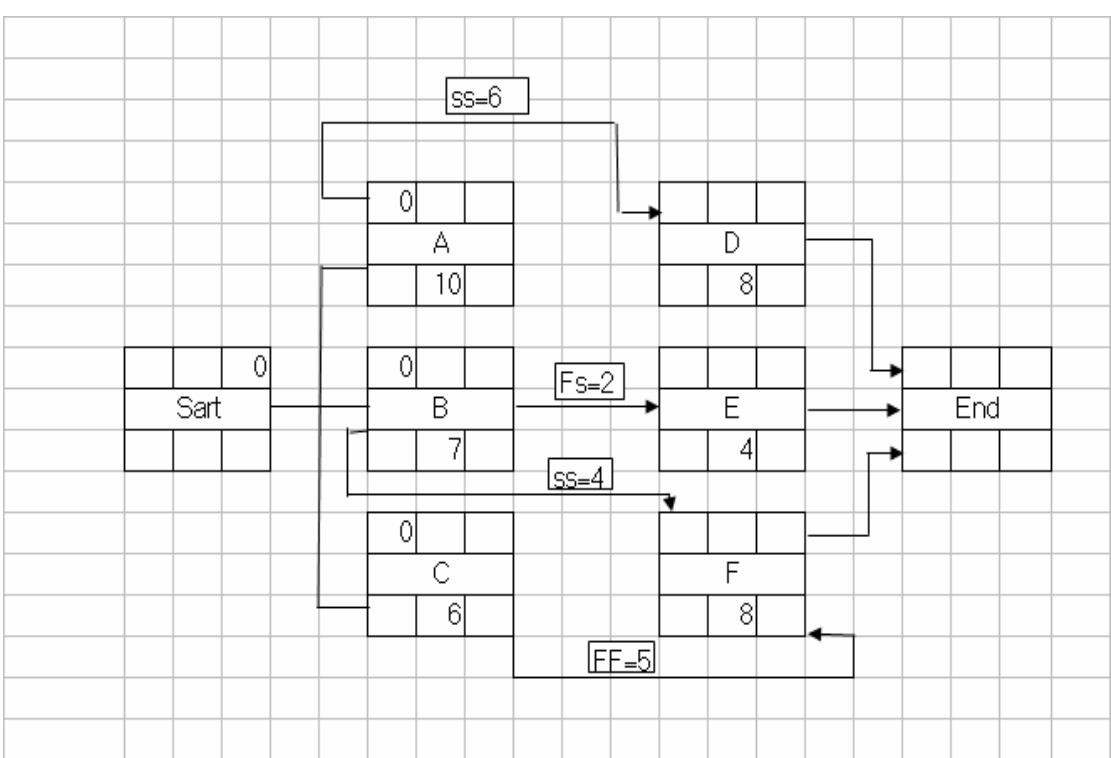